# **GARMIN.**

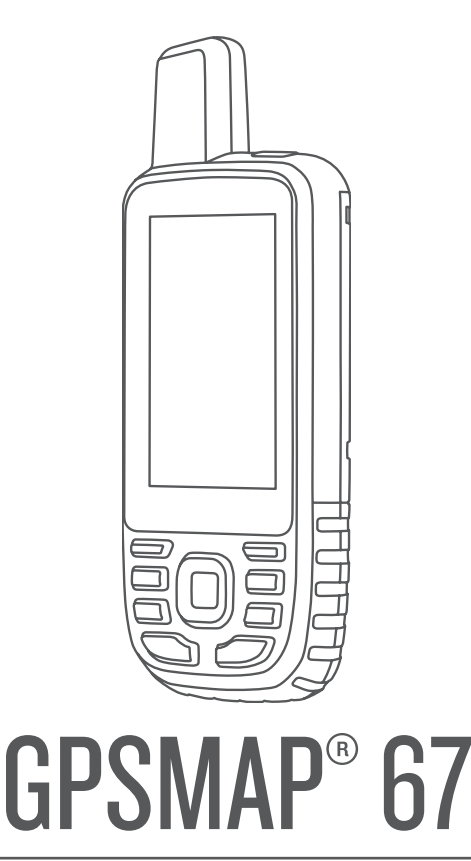

# Gebruikershandleiding

#### © 2023 Garmin Ltd. of haar dochtermaatschappijen

Alle rechten voorbehouden. Volgens copyrightwetgeving mag deze handleiding niet in zijn geheel of gedeeltelijk worden gekopieerd zonder schriftelijke toestemming van Garmin. Garmin behoudt zich het recht voor om haar producten te wijzigen of verbeteren en om wijzigingen aan te brengen in de inhoud van deze handleiding zonder de verplichting te dragen personen of organisaties over dergelijke wijzigingen of verbeteringen te informeren. Ga naar [www.garmin.com](http://www.garmin.com) voor de nieuwste updates en aanvullende informatie over het gebruik van dit product.

Garmin®, het Garmin logo, ANT+®, Auto Lap®, AutoLocate®, City Navigator®, GPSMAP®, inReach®, TracBack®, VIRB® en Xero® zijn handelsmerken van Garmin Ltd. of haar dochtermaatschappijen, geregistreerd in de Verenigde Staten en andere landen. BaseCamp™, chirp™, Connect IQ™, Garmin Connect™, Garmin Explore™, Garmin Express™, Garmin HuntView™ en tempe™ zijn handelsmerken van Garmin Ltd. of haar dochtermaatschappijen. Deze handelsmerken mogen niet worden gebruikt zonder uitdrukkelijke toestemming van Garmin.

Android™ is een handelsmerk van Google Inc. Apple®, iPhone® en Mac® zijn handelsmerken van Apple Inc., geregistreerd in de Verenigde Staten en andere landen. Het woordmerk en de logo's van BLUETOOTH® zijn eigendom van Bluetooth SIG, Inc. en voor het gebruik van deze merknaam door Garmin is een licentie verkregen. iOS® is een geregistreerd handelsmerk van Cisco Systems, Inc. dat onder licentie door Apple Inc. wordt gebruikt. microSD® en het microSDHC logo zijn geregistreerde handelsmerken van SD-3C, LLC. NMEA® is een geregistreerd handelsmerk van de National Marine Electronics Association. Wi-Fi® is een geregistreerd handelsmerk van Wi-Fi Alliance Corporation. Windows® is een geregistreerd handelsmerk van Microsoft Corporation in de Verenigde Staten en andere landen. Overige handelsmerken en merknamen zijn het eigendom van hun respectieve eigenaars.

# Inhoudsopgave

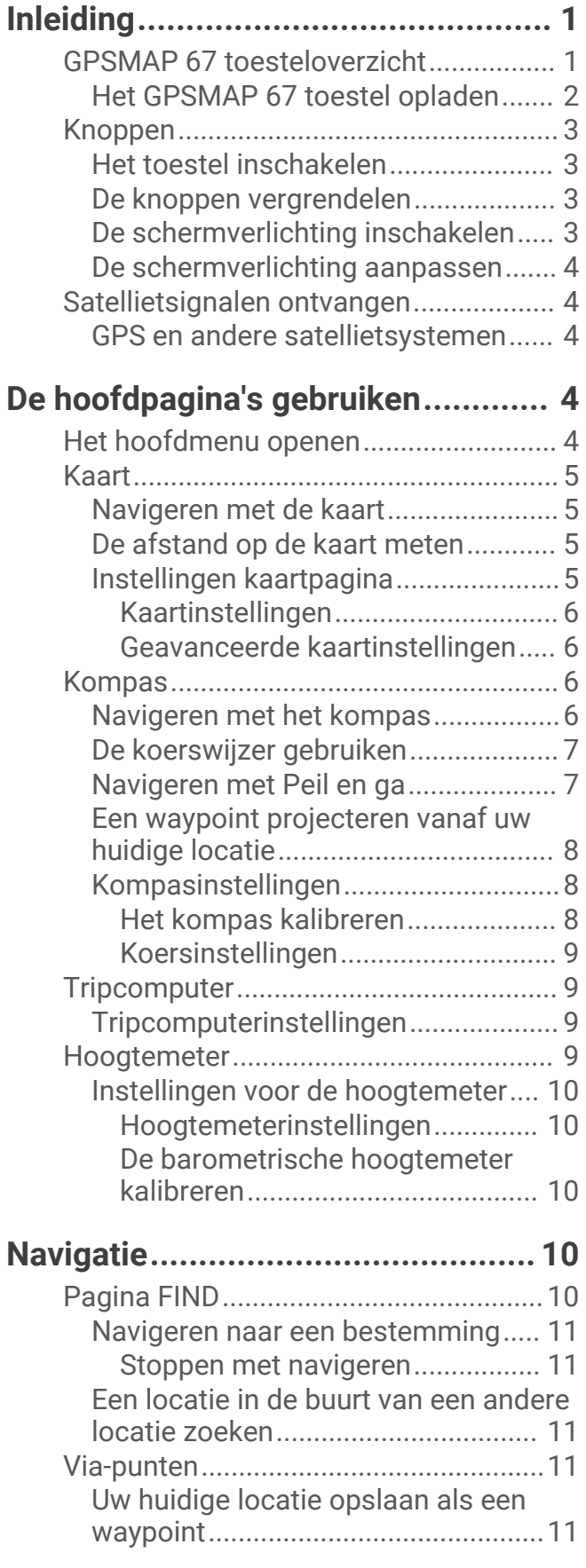

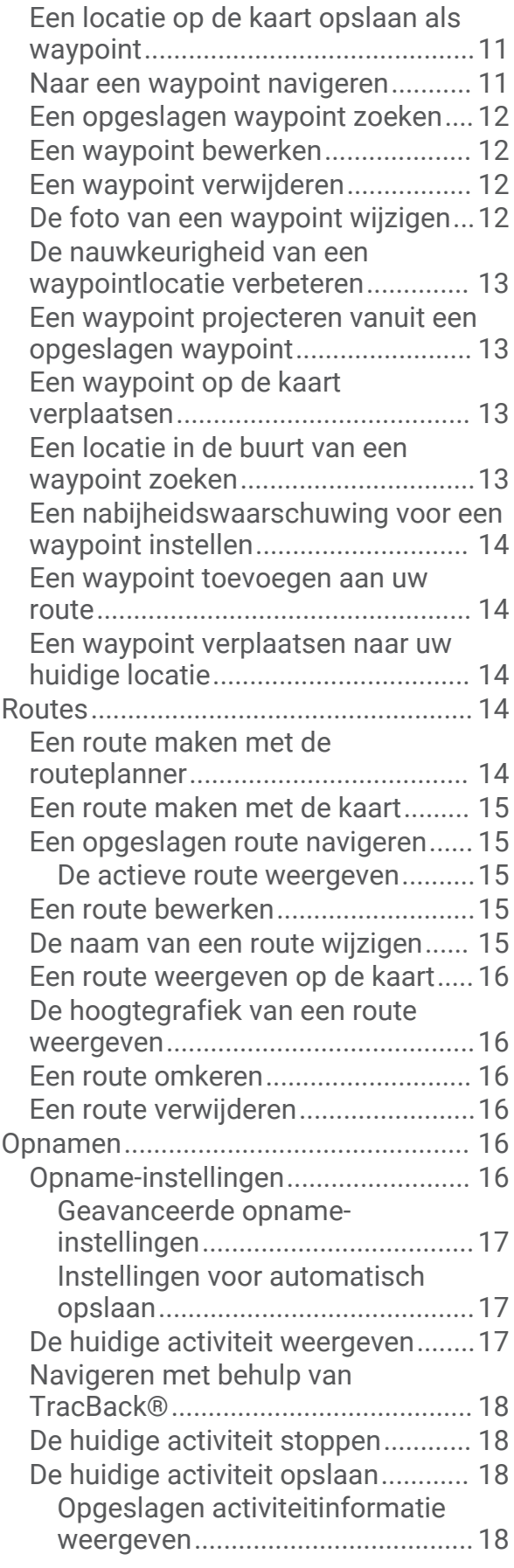

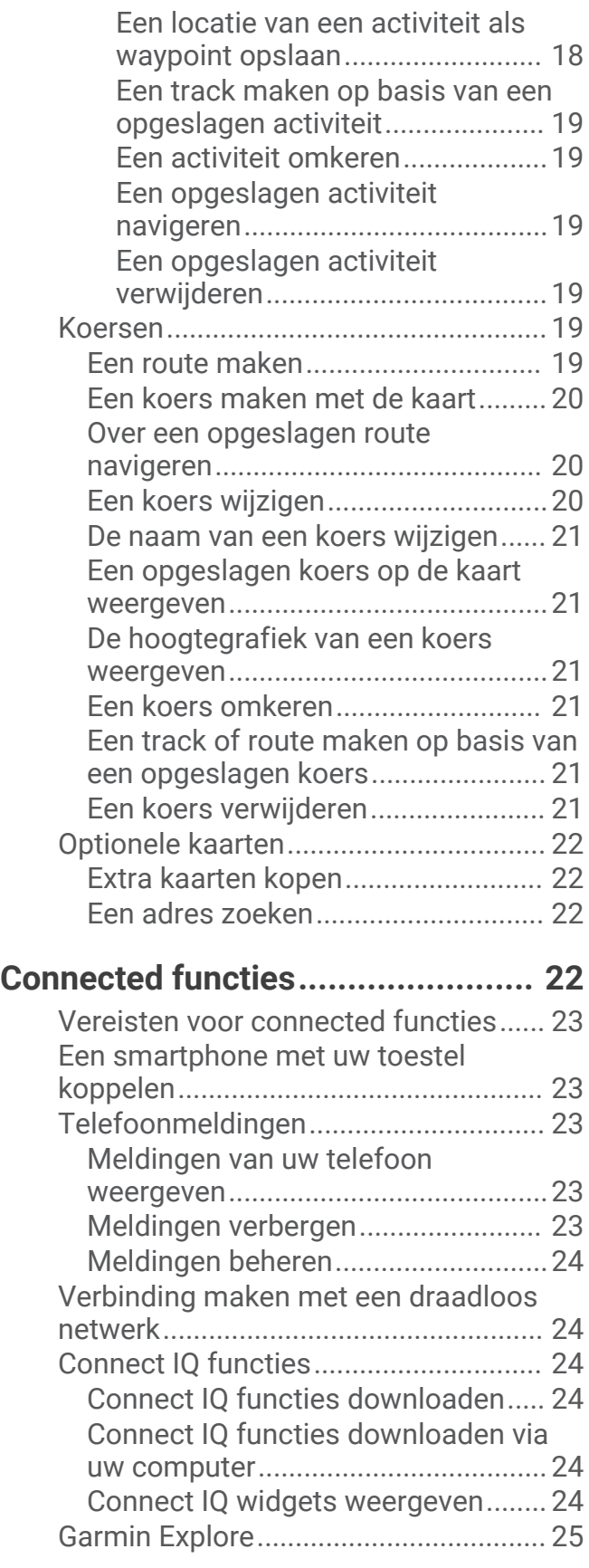

# **[Hulpmiddelen in het hoofdmenu.....](#page-30-0) 25**

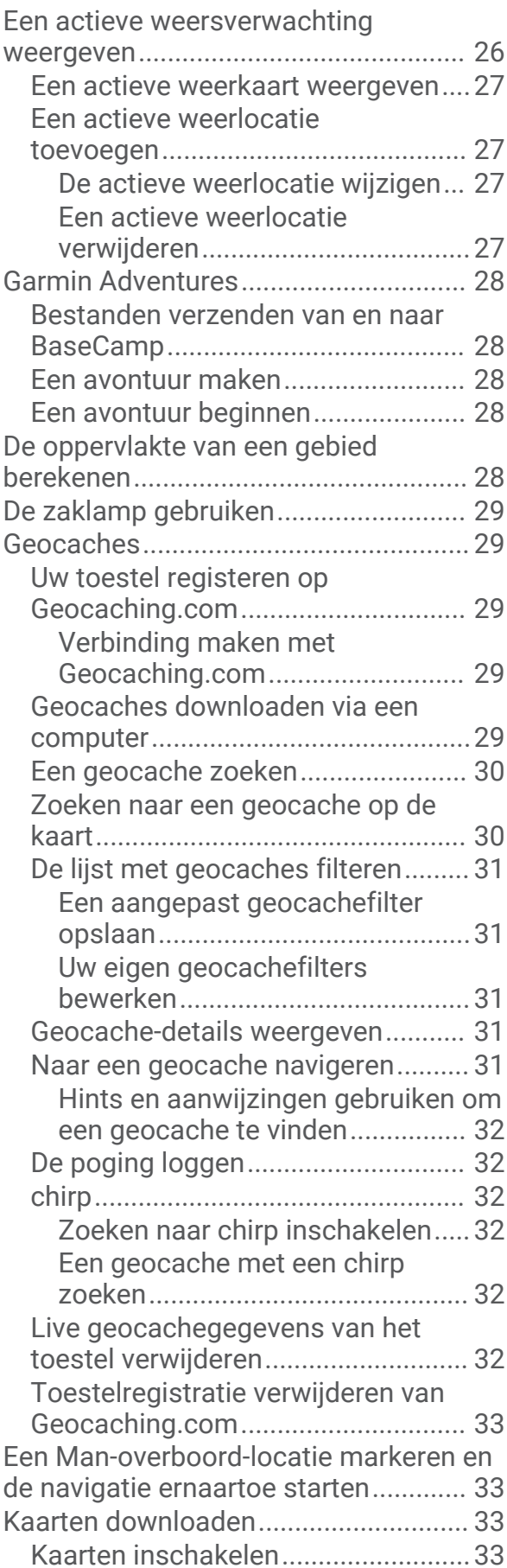

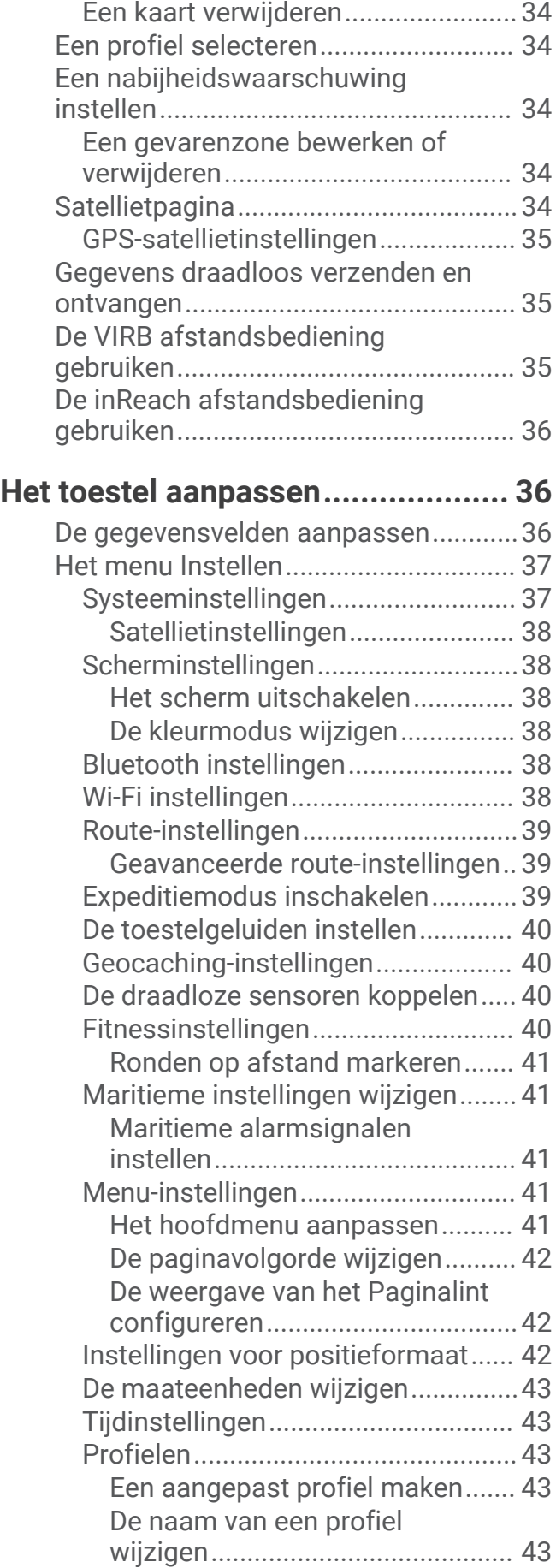

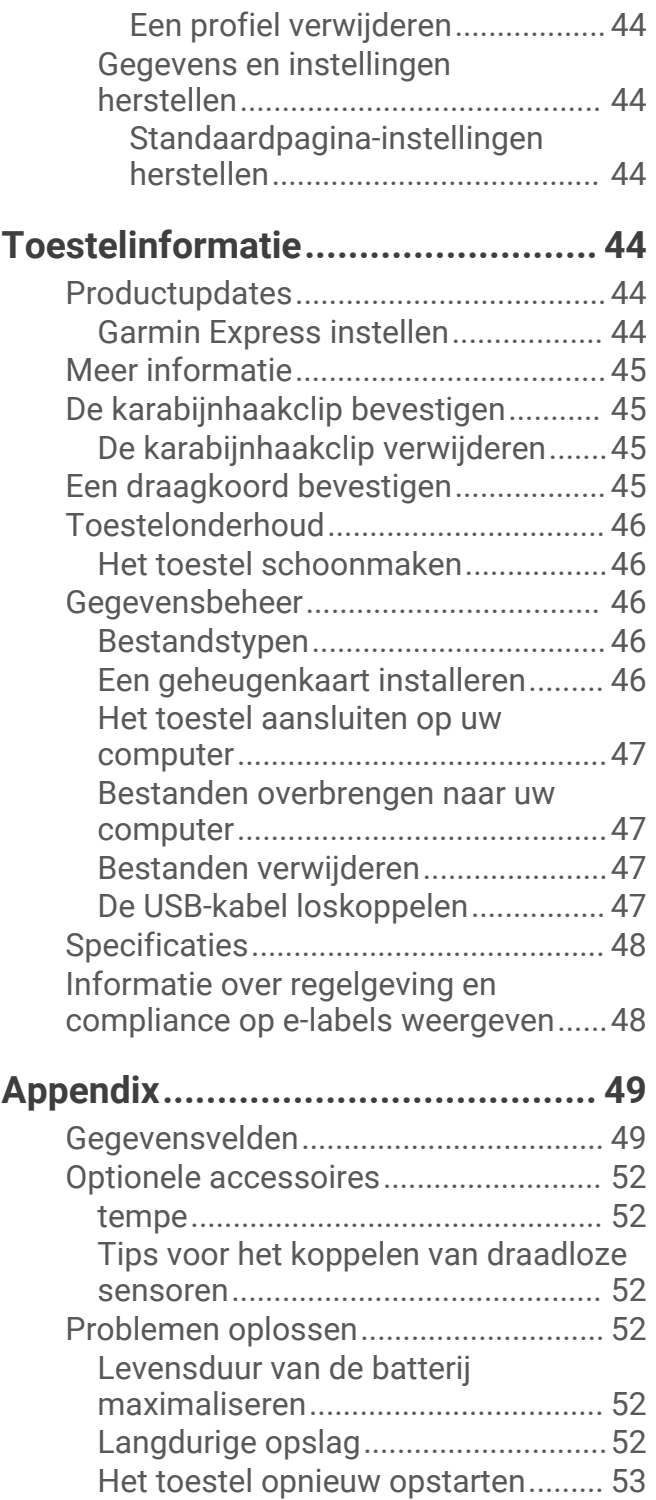

[Hartslagzones.......................................](#page-58-0) 53 [Fitnessdoelstellingen........................](#page-58-0) 53 [Berekeningen van hartslagzones.....](#page-58-0) 53

# Inleiding

# **WAARSCHUWING**

<span id="page-6-0"></span>Lees de gids *Belangrijke veiligheids- en productinformatie* in de verpakking voor productwaarschuwingen en andere belangrijke informatie.

# GPSMAP 67 toesteloverzicht

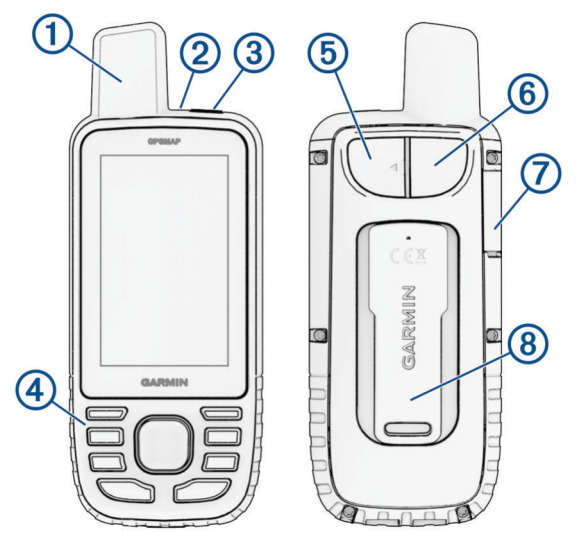

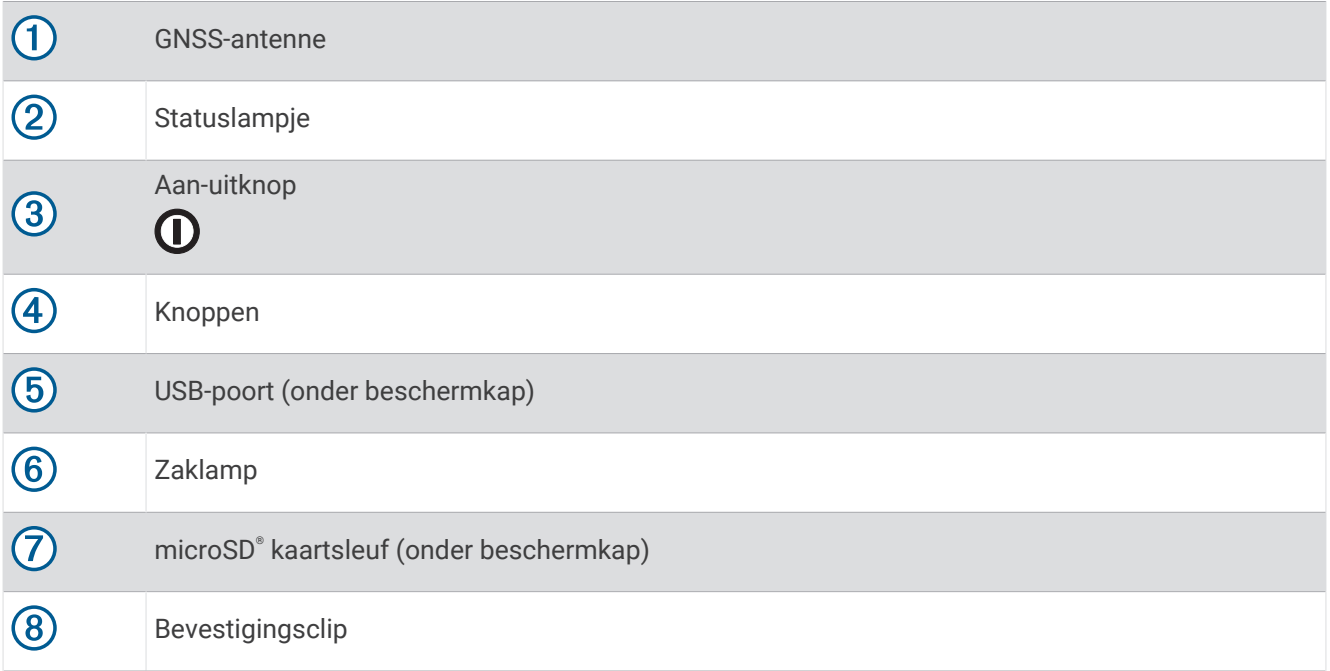

#### <span id="page-7-0"></span>Het GPSMAP 67 toestel opladen

*LET OP*

U voorkomt corrosie door de USB-poort, de beschermkap en de omringende delen grondig af te drogen voordat u het toestel oplaadt of aansluit op een computer.

**OPMERKING:** Opladen is alleen mogelijk binnen het goedgekeurde temperatuurbereik (*[Specificaties](#page-53-0)*, [pagina 48\)](#page-53-0).

**1** Trek het beschermkapje  $\Omega$  omhoog.

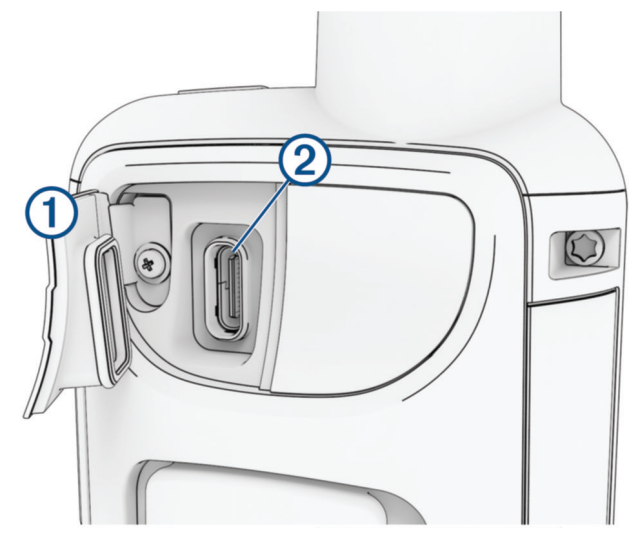

- **2** Sluit het smalle uiteinde van de voedingskabel aan op de oplaadpoort  $\overline{2}$  van het toestel.
- **3** Sluit het andere uiteinde van de voedingskabel aan op de compatibele wisselstroomadapter.
- **4** Sluit de wisselstroomadapter aan op een standaard stopcontact. Het toestel geeft het huidige batterijniveau weer.

# <span id="page-8-0"></span>Knoppen

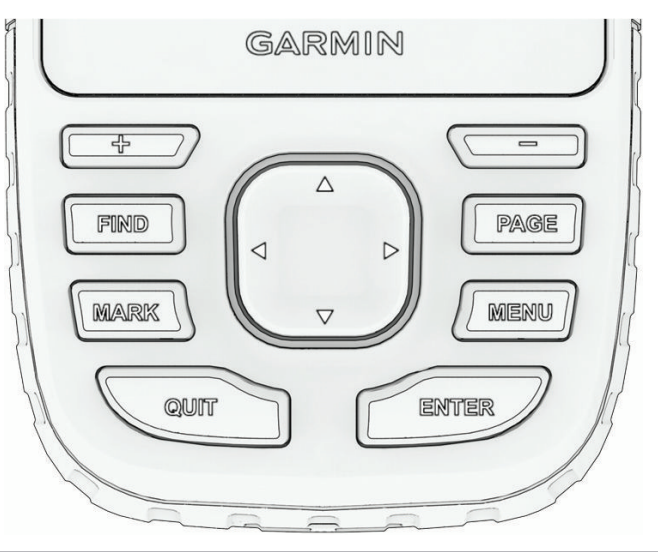

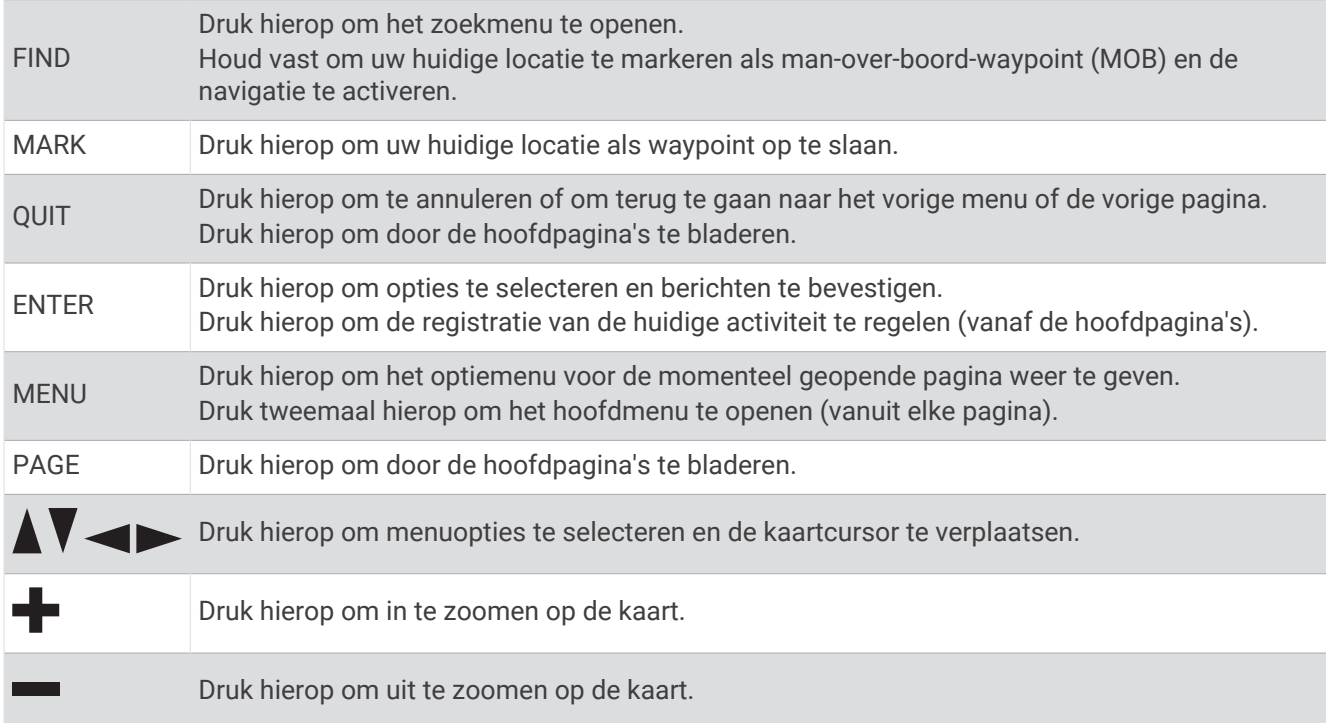

## Het toestel inschakelen

Houd  $\mathbf 0$  ingedrukt.

#### De knoppen vergrendelen

U kunt de knoppen vergrendelen om te voorkomen dat iemand per ongeluk de knoppen indrukt.

- **1** Druk op  $\mathbf{0}$  om de statuspagina te openen.
- **2** Selecteer **Vergrendel knoppen**.

#### De schermverlichting inschakelen

Druk op een knop om de schermverlichting in te schakelen.

De schermverlichting wordt automatisch ingeschakeld wanneer er waarschuwingen en berichten worden weergegeven.

#### <span id="page-9-0"></span>De schermverlichting aanpassen

- **1** Druk op  $\mathbf{0}$  om de statuspagina te openen.
- **2** Gebruik **-** en **-** om de helderheid aan te passen.

**OPMERKING:** Om de levensduur van de batterij te maximaliseren, wordt het scherm automatisch uitgeschakeld wanneer de achtergrondverlichting wordt uitgeschakeld. U kunt **Stel in** > **Scherm** selecteren om de instellingen voor achtergrondverlichting en scherm aan te passen.

### Satellietsignalen ontvangen

Het kan 30 tot 60 seconden duren voordat u satellietsignalen ontvangt.

- **1** Ga naar buiten naar een open gebied.
- **2** Schakel het toestel in als dat nog niet is gebeurd.
- **3** Wacht terwijl het toestel satellieten zoekt.

Er knippert een ? terwijl uw GNSS-locatie wordt bepaald.

**in de statusbalk geeft de satellietsignaalsterkte weer.** 

Wanneer het toestel satellietsignalen ontvangt, begint het automatisch met het opnemen van uw pad als een activiteit.

#### GPS en andere satellietsystemen

Als u tegelijkertijd GPS en een ander satellietsysteem gebruikt, krijgt u betere prestaties in moeilijke omgevingen en kunt u sneller uw positie bepalen dan met alleen GPS. Als u meerdere systemen gebruikt, kan de levensduur van de batterij sneller afnemen dan alleen met GPS.

Uw toestel kan deze Global Navigation Satellite Systems (GNSS) gebruiken. Multi-bandsystemen maken gebruik van meerdere frequentiebanden en geven consistentere spoorlogs, verbeterde positionering, minder multi-padfouten en minder atmosferische fouten bij gebruik van het toestel in uitdagende omgevingen.

**OPMERKING:** U kunt satellietlocaties en beschikbare satellietsystemen bekijken op de satellietpagina (*[Satellietpagina](#page-39-0)*, pagina 34).

**GPS**: Een satellietsysteem geproduceerd door de Verenigde Staten.

- **GPS multi-band**: Een satellietconstellatie gebouwd door de Verenigde Staten, die gebruikmaakt van het verbeterde L5-signaal.
- **GLONASS**: Een satellietsysteem geproduceerd door Rusland.
- **GALILEO**: Een satellietsysteem geproduceerd door de European Space Agency.
- **GALILEO multi-band**: Een satellietconstellatie gebouwd door de European Space Agency, die gebruikmaakt van het verbeterde L5-signaal.
- **QZSS multi-band**: Een satellietconstellatie gebouwd door Japan, die gebruikmaakt van het verbeterde L5 signaal.

# De hoofdpagina's gebruiken

De informatie die u nodig hebt om dit toestel te bedienen, vindt u op de pagina's met het hoofdmenu, de kaart, het kompas en de reiscomputer.

Druk op **PAGE** of **QUIT** om door de hoofdpagina's te bladeren.

De pagina die in het midden wordt weergegeven, wordt automatisch geopend.

### Het hoofdmenu openen

Het hoofdmenu geeft u toegang tot functies en instellingsschermen voor waypoints, activiteiten, routes en meer (*[Hulpmiddelen in het hoofdmenu](#page-30-0)*, pagina 25, *[Het menu Instellen](#page-42-0)*, pagina 37).

Druk vanuit een willekeurige pagina tweemaal op **MENU**.

# <span id="page-10-0"></span>Kaart

 $\blacktriangle$  geeft uw positie op de kaart aan. Terwijl u zich verplaatst, beweegt,  $\blacktriangle$  om uw route aan te geven. Afhankelijk van uw zoomniveau kunnen waypointnamen en -symbolen op de kaart worden weergegeven. U kunt inzoomen op de kaart voor meer details. Als u naar een bestemming navigeert, wordt de route met een gekleurde lijn op de kaart gemarkeerd.

### Navigeren met de kaart

- **1** Start de navigatie naar een bestemming (*[Navigeren naar een bestemming](#page-16-0)*, pagina 11).
- **2** Druk op **PAGE** om naar de kaartpagina te bladeren.

Uw locatie wordt op de kaart aangegeven met een blauwe driehoek. Terwijl u zich verplaatst, verplaatst de blauwe driehoek zich ook en geeft uw route aan.

- **3** Voer een van de volgende handelingen uit:
	- Als u verschillende gebieden op de kaart wilt weergeven, drukt u op  $\blacktriangle, \blacktriangledown, \blacktriangle, \blacktriangle, \blacktriangleright, \blacktriangle, \blacktriangle, \blacktriangleright, \blacktriangle, \blacktriangle, \blacktriangleright, \blacktriangle, \blacktriangleright, \blacktriangle, \blacktriangleright, \blacktriangle, \blacktriangleright, \blacktriangle, \blacktriangleright, \blacktriangle, \blacktriangleright, \blacktriangle, \blacktriangleright, \blacktriangle, \blacktriangleright, \blacktriangle, \blacktriangleright, \blacktriangle, \blacktriangleright, \blacktriangle, \blacktriangler$
	- Als u wilt in- en uitzoomen op de kaart, drukt u op  $\blacksquare$  en  $\blacksquare$ .
	- Als u meer informatie wilt weergeven over een waypoint op de kaart (aangegeven door een pictogram) of een andere locatie, verplaatst u de kaartcursor naar de locatie en drukt u op **ENTER**.

#### De afstand op de kaart meten

U kunt de afstand tussen meerdere locaties meten.

- **1** Druk op **PAGE** om naar de kaartpagina te bladeren.
- **2** Druk op **MENU**.
- **3** Selecteer **Afstand meten**.
- **4** Druk op  $\triangle$ ,  $\nabla$ ,  $\blacktriangleleft$  en  $\blacktriangleright$  om de cursor naar een nieuwe locatie op de kaart te verplaatsen. De gemeten afstand wordt weergegeven.
- **5** Druk op **ENTER** om extra locaties op de kaart te selecteren.

#### Instellingen kaartpagina

Druk op **PAGE** om naar de kaartpagina te bladeren en druk op **MENU**.

**Toon dashboard**: Hiermee kunt u het dashboard weergeven of verbergen nadat u een dashboard hebt ingesteld voor weergave op de kaart (*[Kaartinstellingen](#page-11-0)*, pagina 6).

**Navigatie stoppen**: Hiermee stopt u de navigatie van de huidige route.

**Kaartinstellingen**: Hiermee kunt u extra kaartinstellingen aanpassen (*[Kaartinstellingen](#page-11-0)*, pagina 6).

**Afstand meten**: Hiermee kunt u de afstand tussen meerdere locaties meten (*De afstand op de kaart meten*, pagina 5).

**Wijzig gegevensvelden**: Hiermee kunt u de gegevensvelden aanpassen die op de kaart worden weergegeven. **Standaardinstellingen**: Hiermee herstelt u de fabrieksinstellingen van de kaart.

#### <span id="page-11-0"></span>Kaartinstellingen

Druk op **PAGE** om naar de kaartpagina te bladeren en druk op **MENU**. Selecteer **Kaartinstellingen**.

- **Kaartbeheer**: Toont de gedownloade kaartversies. Met een abonnement op Outdoor Maps+ kunt u extra kaarten downloaden (*[Kaarten downloaden](#page-38-0)*, pagina 33).
- **Oriëntatie**: Hiermee stelt u in hoe de kaart wordt weergegeven op de pagina (*De oriëntatie van de kaart wijzigen*, pagina 6).
- **Dashboard**: Selecteert een dashboard voor weergave op de kaart. Elk dashboard bevat andere informatie over de route of de locatie.

**OPMERKING:** Uw aangepaste instellingen worden door het dashboard onthouden. Uw instellingen gaan niet verloren als u van profiel verandert (*Profielen*[, pagina 43](#page-48-0)).

**Navigatieaanwijzingen**: Hiermee stelt u in wanneer navigatieaanwijzingen op de kaart worden weergegeven.

**Geavanc. instellingen**: Hiermee kunt u geavanceerde kaartfuncties instellen (*Geavanceerde kaartinstellingen*, pagina 6).

#### De oriëntatie van de kaart w**ij**zigen

- **1** Druk op **PAGE** om naar de kaartpagina te bladeren.
- **2** Druk op **MENU**.
- **3** Selecteer **Kaartinstellingen** > **Oriëntatie**.
- **4** Selecteer een optie:
	- Selecteer **Noord boven** om het noorden boven aan de pagina weer te geven.
	- Selecteer **Koers boven** om uw huidige reisrichting boven aan de pagina weer te geven.
	- Selecteer **Automodus** voor een automotive perspectief met de reisrichting bovenaan.

#### Geavanceerde kaartinstellingen

Druk op **PAGE** om naar de kaartpagina te bladeren en druk op **MENU**. Selecteer **Kaartinstellingen** > **Geavanc. instellingen**.

- **Automatisch zoomen**: Hiermee wordt automatisch het juiste zoomniveau geselecteerd voor optimaal gebruik van de kaart. Als u Uit selecteert, moet u handmatig in- en uitzoomen.
- **Detail**: Hiermee stelt u in hoeveel details op de kaart worden weergegeven. Door het weergeven van meer details is het mogelijk dat de kaart langzamer opnieuw wordt getekend.
- **Arcering**: Geeft reliëfdetails weer op de kaart (indien beschikbaar) of schakelt arcering uit.
- **Voertuig**: Hiermee kunt u het positiepictogram wijzigen, waarmee uw positie op de kaart wordt aangegeven. Het standaardpictogram is een klein blauw driekhoekje.
- **Zoomniveaus**: Hiermee wordt het zoomniveau ingesteld voor weergave van items op de kaart. Kaartitems worden niet weergegeven wanneer het zoomniveau van de kaart hoger is dan het geselecteerde niveau.

**Tekstgrootte**: Hiermee wordt de tekstgrootte voor kaartitems ingesteld.

# Kompas

Tijdens het navigeren wijst  $\bigwedge$  naar uw bestemming, ongeacht in welke richting u zich verplaatst. Wanneer  $\bigwedge$ naar de bovenkant van het elektronische kompas wijst, reist u recht naar uw bestemming. Als  $\blacktriangle$  in een andere richting wijst, moet u het draaien totdat het naar de bovenkant van het kompas wijst.

#### Navigeren met het kompas

Tijdens het navigeren naar een bestemming, wijst  $\triangle$  naar uw bestemming, ongeacht in welke richting u zich verplaatst.

- **1** Start de navigatie naar een bestemming (*[Navigeren naar een bestemming](#page-16-0)*, pagina 11).
- **2** Druk op **PAGE** om naar de kompaspagina te bladeren.
- **3** Blijf draaien tot **A** naar de bovenkant van het kompas wijst en volg die richting om naar uw bestemming te gaan.

#### <span id="page-12-0"></span>De koersw**ij**zer gebruiken

De koerswijzer komt het beste van pas als u in een rechte lijn naar uw bestemming navigeert, bijvoorbeeld op het water. Hiermee kunt u terug navigeren naar de koerslijn als u van de koers afwijkt om obstakels of hindernissen te vermijden.

- **1** Druk op **PAGE** om naar de kompaspagina te bladeren.
- **2** Druk op **MENU**.
- **3** Selecteer **De koers instellen** > **Ga naar lijn/wijzer** > **Koers (koersafw.indicator)** om de koerswijzer in te schakelen.

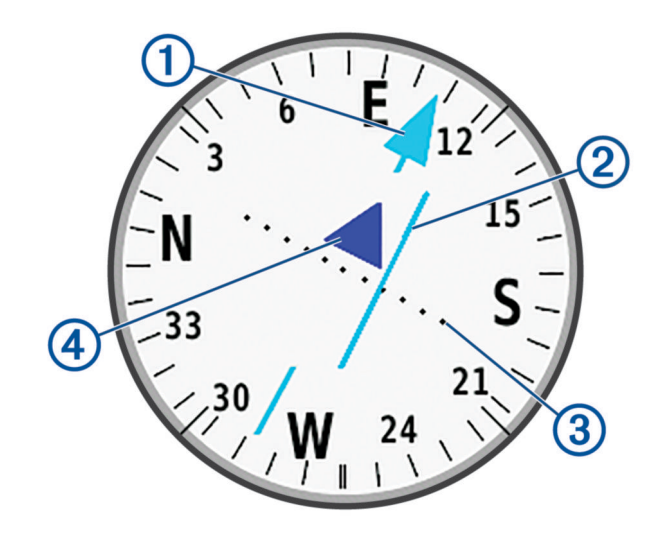

Koerslijnaanwijzer. Geeft de richting van de gewenste koerslijn aan van uw vertrekpunt tot uw  $\mathbf 1$ volgende waypoint.

Koersafwijkingsindicator (CDI). Geeft de locatie van gewenste koerslijn aan met betrekking tot uw locatie. U bent op koers als de CDI is uitgelijnd met de koerslijnaanwijzer.

Afstand koersafwijking. De stippen geven aan hoe ver u van uw koers afwijkt. De schaal in de rechterbovenhoek geeft aan welke afstand elke stip symboliseert.

Naar-en-van-indicator. Geeft aan of u naar het volgende waypoint toe navigeert, of er vandaan.

#### Navigeren met Peil en ga

U kunt het toestel op een object in de verte richten met de vergrendelde kompasrichting, het object als via-punt projecteren en navigeren met het object als referentiepunt.

- **1** Druk op **PAGE** om naar de kompaspagina te bladeren.
- **2** Druk op **MENU**.

2

 $\bf{3}$ 

 $(4)$ 

- **3** Selecteer **Peil en ga**.
- **4** Richt het toestel op een object.
- **5** Selecteer **Zet richting vast** > **Stel koers in**.
- **6** Navigeer met behulp van het kompas.

#### <span id="page-13-0"></span>Een waypoint projecteren vanaf uw huidige locatie

U kunt een nieuw waypoint opslaan door de afstand vanaf uw huidige locatie te projecteren.

Als u bijvoorbeeld naar een locatie wilt navigeren die u aan de andere kant van een rivier of beek ziet, kunt u een waypoint projecteren vanaf uw huidige locatie naar de geobserveerde locatie. Navigeer vervolgens naar de nieuwe locatie nadat u de rivier of beek hebt overgestoken.

- **1** Druk op **PAGE** om naar de kompaspagina te bladeren.
- **2** Druk op **MENU**.
- **3** Selecteer **Peil en ga**.
- **4** Richt het toestel op de nieuwe locatie.
- **5** Selecteer **Zet richting vast** > **Projecteer wayp.**.
- **6** Selecteer een maateenheid.
- **7** Voer de afstand in en selecteer **OK**.
- **8** Selecteer **Sla op**.

#### Kompasinstellingen

Druk op **PAGE** om naar de kompaspagina te bladeren en druk op **MENU**.

**Peil en ga**: Hiermee kunt u het toestel op een object in de verte richten en navigeren met het object als referentiepunt (*[Navigeren met Peil en ga](#page-12-0)*, pagina 7).

**Navigatie stoppen**: Hiermee stopt u de navigatie van de huidige route.

**Wijzig dashboard**: Hiermee wijzigt u het thema en de informatie die op het dashboard wordt weergegeven.

**OPMERKING:** Uw aangepaste instellingen worden door het dashboard onthouden. Uw instellingen gaan niet verloren als u van profiel verandert (*Profielen*[, pagina 43](#page-48-0)).

- **Stel schaal in**: Hiermee stelt u de schaal in voor de afstand tussen de punten op de koersafwijkingsindicator tijdens het navigeren met Peil en ga.
- **Kalibreer kompas**: Hiermee kunt u het kompas kalibreren als dit onregelmatig werkt. Bijvoorbeeld na het afleggen van lange afstanden of na extreme temperatuurveranderingen (*Het kompas kalibreren*, pagina 8).
- **De koers instellen**: Hiermee kunt u de instellingen voor de kompaskoers aanpassen (*[Koersinstellingen](#page-14-0)*, [pagina 9](#page-14-0)).

**Wijzig gegevensvelden**: Hiermee kunt u de gegevensvelden van het kompas aanpassen.

**Standaardinstellingen**: Hiermee herstelt u de fabrieksinstellingen van het kompas.

#### Het kompas kalibreren

Voordat u het elektronisch kompas kunt kalibreren, moet u buiten zijn en uit de buurt van objecten die invloed hebben op magnetische velden, zoals auto's, gebouwen of elektriciteitskabels.

Het GPSMAP 67 toestel is voorzien van een elektronisch kompas met drie assen. U moet het kompas kalibreren nadat u lange afstanden hebt afgelegd of temperatuursveranderingen hebt ondervonden.

- **1** Druk op **PAGE** om naar de kompaspagina te bladeren.
- **2** Druk op **MENU**.
- **3** Selecteer **Kalibreer kompas** > **Start**.
- **4** Volg de instructies op het scherm.

#### <span id="page-14-0"></span>Koersinstellingen

Druk op **PAGE** om naar de kompaspagina te bladeren en druk op **MENU**. Selecteer **De koers instellen**.

- **Scherm**: Hiermee stelt u de koersweergave op het kompas in letters, graden of milliradialen in.
- **Noordreferentie**: Hiermee stelt u de op het kompas gebruikte noordreferentie in (*De noordreferentie instellen*, pagina 9).
- **Ga naar lijn/wijzer**: Hiermee stelt u het gedrag van de wijzer op de kaart in. Peiling wijst in de richting van uw bestemming. Koers (koersafw.indicator) toont uw relatie tot de koerslijn die naar de bestemming leidt.
- **Kompas**: Schakelt automatisch over van een elektronisch kompas naar een GPS-kompas als u zich gedurende een bepaalde periode met grotere snelheid verplaatst.
- **Kalibreer kompas**: Hiermee kunt u het kompas kalibreren als dit onregelmatig werkt. Bijvoorbeeld na het afleggen van lange afstanden of na extreme temperatuurveranderingen (*[Het kompas kalibreren](#page-13-0)*, pagina 8).

#### De noordreferentie instellen

U kunt de koersreferentie instellen die wordt gebruikt voor het berekenen van de voorliggende koers.

- **1** Druk op **PAGE** om naar de kompaspagina te bladeren.
- **2** Druk op **MENU**.
- **3** Selecteer **De koers instellen** > **Noordreferentie**.
- **4** Selecteer een optie:
	- U kunt het geografische noorden instellen als koersreferentie door **Waar** te selecteren.
	- U kunt automatisch de magnetische afwijking instellen voor uw locatie door **Magnetisch** te selecteren.
	- U kunt het noorden van het grid (000º) instellen als koersreferentie door **Grid** te selecteren.
	- U kunt de magnetische afwijking handmatig instellen door **Gebruiker** te selecteren, de magnetische afwijking in te voeren en **OK** te selecteren.

### **Tripcomputer**

De tripcomputer geeft uw huidige snelheid, de gemiddelde snelheid, de tripteller en andere statistische gegevens weer. U kunt de indeling van de tripcomputer, het dashboard en de gegevensvelden aanpassen.

#### **Tripcomputerinstellingen**

Druk op **PAGE** om naar de tripcomputerpagina te bladeren en druk op **MENU**.

**Herstel**: Hiermee stelt u alle tripcomputerwaarden op nul in. Als u nauwkeurige reisinformatie wilt hebben, dient u de tripgegevens te herstellen voordat u een reis begint.

**Wijzig gegevensvelden**: Hiermee past u de gegevensvelden van de tripcomputer aan.

**Wijzig dashboard**: Hiermee wijzigt u het thema en de informatie die op het dashboard wordt weergegeven.

**OPMERKING:** Uw aangepaste instellingen worden door het dashboard onthouden. Uw instellingen gaan niet verloren als u van profiel verandert (*Profielen*[, pagina 43](#page-48-0)).

**Voeg pagina toe**: Hiermee voegt u een extra pagina met aanpasbare gegevensvelden in.

**TIP:** U kunt de pijlknoppen gebruiken om door de pagina's te bladeren.

**Wis pagina**: Hiermee verwijdert u een extra pagina met aanpasbare gegevensvelden.

**Meer gegevens**: Voegt extra gegevensvelden toe aan de tripcomputer.

**Minder gegevens**: Verwijdert gegevensvelden uit de tripcomputer.

**Standaardinstellingen**: Hiermee herstelt u de fabrieksinstellingen van de tripcomputer.

### Hoogtemeter

De hoogtemeter toont standaard de hoogtegegevens van de gereisde afstand. U kunt de hoogtemeterinstellingen aanpassen (*[Hoogtemeterinstellingen](#page-15-0)*, pagina 10). U kunt elk punt op het profiel selecteren om de details over dat punt te bekijken.

#### <span id="page-15-0"></span>Instellingen voor de hoogtemeter

Druk op **PAGE** om naar de hoogtemeterpagina te bladeren en druk op **MENU**.

**Herstel**: Hiermee herstelt u de gegevens van de hoogtemeter, waaronder waypoint-, spoor- en reisgegevens.

**Stel hoogtemeter in**: Hiermee kunt u extra hoogtemeterinstellingen openen (*Hoogtemeterinstellingen*, pagina 10).

**Pas zoombereik aan**: Hiermee past u de zoombereiken aan die worden weergegeven op de hoogtemeterpagina. **Wijzig gegevensvelden**: Hiermee kunt u de gegevensvelden van de hoogtemeter aanpassen.

**Standaardinstellingen**: Hiermee herstelt u de fabrieksinstellingen van de hoogtemeter.

#### Hoogtemeterinstellingen

Druk op **PAGE** om naar de hoogtemeterpagina te bladeren en druk op **MENU**. Selecteer **Stel hoogtemeter in**.

- **Autom kalibratie**: EenmaalMet Eenmaal kan de hoogtemeter automatisch één keer worden gekalibreerd wanneer u een activiteit start. ContinuMet Continu kan de hoogtemeter tijdens de gehele duur van uw activiteit worden gekalibreerd.
- **Barometermodus**: Variabele hoogte meet de hoogteverschillen terwijl u onderweg bent. Vaste hoogte gaat ervan uit dat het navigatietoestel stilstaat op een vaste hoogte, zodat de barometerdruk alleen verandert door de weersomstandigheden.
- **Luchtdruktrend**: Hiermee stelt u in hoe het navigatietoestel drukgegevens vastlegt. Altijd opslaan slaat alle luchtdrukgegevens op. Dit kan handig zijn als u let op weerfronten.
- **Type plot**: Hiermee worden hoogteverschillen vastgelegd gedurende een bepaalde tijd of over een bepaalde afstand, of plaatselijke luchtdrukverschillen over een bepaalde tijdsduur.
- **Kalibreer hoogtemeter**: Hiermee kunt u handmatig de barometrische hoogtemeter kalibreren (*De barometrische hoogtemeter kalibreren*, pagina 10).

#### De barometrische hoogtemeter kalibreren

U kunt de barometrische hoogtemeter handmatig kalibreren als de juiste hoogte of barometerdruk u bekend is.

- **1** Ga naar de locatie waarvan de hoogte of de barometerdruk u bekend is.
- **2** Druk op **PAGE** om naar de kompaspagina te bladeren.
- **3** Druk op **MENU**.
- **4** Selecteer **Stel hoogtemeter in** > **Kalibreer hoogtemeter**.
- **5** Selecteer **Methode** om de meetwaarde te selecteren die u wilt gebruiken voor kalibratie.
- **6** Voer de meetwaarde in.
- **7** Selecteer **Kalibreer**.

# **Navigatie**

U kunt de GPS-navigatiefuncties op uw toestel gebruiken om een opgeslagen activiteit, route of koers te volgen.

- Uw toestel registreert uw pad als een activiteit. Activiteiten maken gebruik van corridornavigatie. Tijdens het navigeren over een opgeslagen activiteit kan deze niet opnieuw worden berekend (*Opnamen*[, pagina 16\)](#page-21-0).
- Een route is een serie waypoints of locaties die u naar uw bestemming leidt. Als u de route verlaat, berekent het toestel de route opnieuw en krijgt u nieuwe instructies (*Routes*[, pagina 14\)](#page-19-0).
- Een koers kan meerdere bestemmingen hebben en kan als punt-naar-punt of over navigeerbare wegen worden gemaakt. Tijdens het navigeren over een opgeslagen koers kunt u ervoor kiezen om het directe pad te volgen, zonder kaartaanpassingen of herberekeningen, of wegen en sporen te volgen met eventueel benodigde herberekeningen. U kunt opgeslagen activiteiten en routes converteren naar koersen (*[Koersen](#page-24-0)*, [pagina 19\)](#page-24-0).

# Pagina FIND

U kunt de pagina Zoek gebruiken om een bestemming te zoeken waar u naartoe wilt navigeren. Niet alle FIND-categorieën zijn beschikbaar in alle gebieden en op alle kaarten.

#### <span id="page-16-0"></span>Navigeren naar een bestemming

- **1** Druk op **FIND**.
- **2** Selecteer een categorie.
- **3** Selecteer indien nodig **MENU** om de zoekbewerking te verfijnen.
- **4** Selecteer indien nodig **Spelzoeken** en voer de naam van de bestemming of een deel van de naam in.
- **5** Selecteer een bestemming.
- **6** Selecteer **Ga**.

De route wordt als een magenta lijn op de kaart weergegeven.

**7** Navigeer met de kaart (*[Navigeren met de kaart](#page-10-0)*, pagina 5) of met het kompas (*[Navigeren met het kompas](#page-11-0)*, [pagina 6](#page-11-0)).

#### Stoppen met navigeren

- **1** Druk op **FIND**.
- **2** Selecteer **Navigatie stoppen**.

#### Een locatie in de buurt van een andere locatie zoeken

- **1** Druk op **FIND**.
- **2** Druk op **MENU**.
- **3** Selecteer **Zoek nabij** en selecteer een optie.
- **4** Selecteer een locatie.

# Via-punten

Via-punten zijn locaties die u vastlegt en in het toestel opslaat. Met via-punten kunt u markeren waar u bent, waar u naartoe gaat of waar u bent geweest. U kunt details over de locatie toevoegen, zoals naam, hoogte en diepte.

U kunt een .gpx-bestand met via-punten toevoegen door het bestand over te brengen naar de GPX-map (*[Bestanden overbrengen naar uw computer](#page-52-0)*, pagina 47).

#### Uw huidige locatie opslaan als een waypoint

- **1** Druk op **MARK**.
- **2** Selecteer indien nodig een veld om informatie over het waypoint te bewerken, zoals de naam of locatie.
- **3** Selecteer **Sla op**.

#### Een locatie op de kaart opslaan als waypoint

U kunt de locatie op de kaart opslaan als een waypoint.

- **1** Druk op **PAGE** om naar de kaartpagina te bladeren.
- **2** Druk op  $\triangle$ ,  $\nabla$ ,  $\triangleleft$  of  $\triangleright$  om de cursor naar een nieuwe locatie op de kaart te verplaatsen. Er verschijnt een informatiebalk boven in het scherm.
- **3** Druk op **ENTER**
- **4** Druk op **MENU**.
- **5** Selecteer **Sla op als waypoint**.

#### Naar een waypoint navigeren

- **1** Druk op **FIND**.
- **2** Selecteer **Waypoints**.
- **3** Selecteer een waypoint.
- **4** Selecteer **Ga**.

Uw route naar het waypoint wordt standaard weergegeven als een rechte, gekleurde lijn op de kaart.

#### <span id="page-17-0"></span>Een opgeslagen waypoint zoeken

- Druk tweemaal op **MENU** om het hoofdmenu te openen.
- Selecteer **Waypoint-beheer**.
- Selecteer indien nodig **MENU** om de zoekbewerking te verfijnen.
- Selecteer indien nodig een optie:
	- Selecteer **Spelzoeken** om te zoeken met de naam van het waypoint.
	- Selecteer **Zoek nabij** om te zoeken in de buurt van recent gevonden locaties, een ander waypoint, uw huidige waypoint of een plaats op de kaart.
	- Selecteer **Sorteer** om de lijst met waypoints te bekijken gesorteerd op dichtstbijzijnde afstand of op alfabetische volgorde.
- Selecteer een waypoint in de lijst.

#### Een waypoint bewerken

- Druk tweemaal op **MENU** om het hoofdmenu te openen.
- Selecteer **Waypoint-beheer**.
- Selecteer een opgeslagen waypoint.
- Selecteer een item om te bewerken, bijvoorbeeld de naam of locatie.
- Voer de nieuwe informatie in en selecteer **OK**.

#### Een waypoint verw**ij**deren

- Druk tweemaal op **MENU** om het hoofdmenu te openen.
- Selecteer **Waypoint-beheer**.
- Selecteer een waypoint.
- Druk op **MENU**.
- Selecteer **Wis**.

#### De foto van een waypoint w**ij**zigen

- Druk tweemaal op **MENU** om het hoofdmenu te openen.
- Selecteer **Waypoint-beheer**.
- Selecteer een waypoint.
- Druk op **MENU**.
- Selecteer **Wijzig foto**.
- Selecteer een foto.
- Selecteer **Gebruik**.

#### <span id="page-18-0"></span>De nauwkeurigheid van een waypointlocatie verbeteren

U kunt de nauwkeurigheid van een waypointlocatie verbeteren door de locatiegegevens te middelen. Bij het middelen voert het toestel verschillende GPS-metingen van dezelfde locatie uit en gebruikt de gemiddelde waarde voor een nauwkeurigere meting.

- Druk tweemaal op **MENU** om het hoofdmenu te openen.
- Selecteer **Waypoint-beheer**.
- Selecteer een waypoint.
- Druk op **MENU**.
- Selecteer **Gem. locatie**.
- Ga naar de locatie van het waypoint.
- Selecteer **Start**.
- Volg de instructies op het scherm.
- Als de statusbalk Betrouwbaarheid van meting op 100% staat, selecteer dan **Sla op**.

Voor de beste resultaten kunt u maximaal acht metingen voor een waypoint opslaan. Wacht minimaal 90 minuten tussen de metingen.

#### Een waypoint projecteren vanuit een opgeslagen waypoint

U kunt een nieuw waypoint opslaan door de afstand en peiling te projecteren vanaf een opgeslagen waypoint naar een nieuwe locatie.

- Druk tweemaal op **MENU** om het hoofdmenu te openen.
- Selecteer **Waypoint-beheer**.
- Selecteer een waypoint.
- Druk op **MENU**.
- Selecteer **Projecteer wayp.**.
- Geef de peiling op en selecteer **OK**.
- Selecteer een maateenheid.
- Voer de afstand in en selecteer **OK**.
- Selecteer **Sla op**.

#### Een waypoint op de kaart verplaatsen

- Druk tweemaal op **MENU** om het hoofdmenu te openen.
- Selecteer **Waypoint-beheer**.
- Selecteer een waypoint.
- Druk op **MENU**.
- Selecteer **Verplaats via-punt**.
- **6** Druk op  $\triangle$ ,  $\blacktriangledown$ ,  $\triangleleft$ , or  $\blacktriangleright$  to move the cursor to a new location on the map.
- Selecteer **Verplaats**.

#### Een locatie in de buurt van een waypoint zoeken

- Druk tweemaal op **MENU** om het hoofdmenu te openen.
- Selecteer **Waypoint-beheer**.
- Selecteer een waypoint.
- Druk op **MENU**.
- Selecteer **Zoek nabij hier**.
- Selecteer een categorie.

Op de lijst staan locaties in de buurt van het oorspronkelijke waypoint.

#### <span id="page-19-0"></span>Een nab**ij**heidswaarschuwing voor een waypoint instellen

U kunt een nabijheidswaarschuwing voor een waypoint toevoegen. Gevarenzones waarschuwen u als u zich binnen het opgegeven bereik van een bepaalde locatie bevindt.

- Druk tweemaal op **MENU** om het hoofdmenu te openen.
- Selecteer **Waypoint-beheer**.
- Selecteer een waypoint.
- Druk op **MENU**.
- Selecteer **Stel gev.zone in**.
- Voer de radius in.

Wanneer u een gebied met een nabijheidswaarschuwing binnengaat, klinkt er een signaal.

#### Een waypoint toevoegen aan uw route

- Druk tweemaal op **MENU** om het hoofdmenu te openen.
- Selecteer **Waypoint-beheer**.
- Selecteer een waypoint.
- Druk op **MENU**.
- Selecteer **Voeg aan route toe**.
- Selecteer een route.

#### Een waypoint verplaatsen naar uw huidige locatie

U kunt de locatie van een waypoint wijzigen. Als u bijvoorbeeld uw voertuig verplaatst, kunt u de locatie wijzigen in uw huidige locatie.

- Druk tweemaal op **MENU** om het hoofdmenu te openen.
- Selecteer **Waypoint-beheer**.
- Selecteer een waypoint.
- Druk op **MENU**.
- Selecteer **Verplaats naar hier**.

De locatie van het waypoint wordt gewijzigd in uw huidige locatie.

# **Routes**

Een route bestaat uit een serie waypoints of locaties die u naar uw bestemming leidt. Routes worden als GPX-bestanden op het toestel opgeslagen.

#### Een route maken met de routeplanner

Een route kan veel waypoints bevatten en moet ten minste een beginpunt en één bestemming bevatten.

- Druk tweemaal op **MENU** om het hoofdmenu te openen.
- Selecteer **Routeplanner** > **Route maken** > **Selecteer eerste punt**.
- Selecteer een categorie.
- Selecteer het eerste punt in de route.
- Selecteer **Gebruik**.
- Selecteer **Kies volgend punt** om meer punten aan de route toe te voegen.
- Selecteer **QUIT** om de route op te slaan.

#### <span id="page-20-0"></span>Een route maken met de kaart

- Druk tweemaal op **MENU** om het hoofdmenu te openen.
- Selecteer **Routeplanner** > **Route maken** > **Selecteer eerste punt** > **Kaart gebruiken**.
- **3** Druk op  $\triangle$ ,  $\blacktriangledown$ ,  $\triangle$ , of  $\blacktriangleright$  om een punt op de kaart te selecteren.
- Selecteer **Gebruik**.
- Herhaal stappen 3 en 4 om meer punten op de kaart te selecteren en deze toe te voegen aan de route (optioneel).
- Selecteer **QUIT**.

#### Een opgeslagen route navigeren

- Druk op **FIND**.
- Selecteer **Routes**.
- Selecteer een route.
- Selecteer **Ga**. Daarop wordt de route standaard als een rechte, gekleurde lijn op de kaart weergegeven.

#### De actieve route weergeven

- Begin met het navigeren van een route (*Een opgeslagen route navigeren*, pagina 15).
- Druk tweemaal op **MENU** om het hoofdmenu te openen.
- Selecteer **Actieve route**.
- Selecteer een punt in de route om meer details weer te geven.

#### Een route bewerken

U kunt punten aan een route toevoegen, punten verwijderen of punten in een route verplaatsen.

- Druk tweemaal op **MENU** om het hoofdmenu te openen.
- Selecteer **Routeplanner**.
- Selecteer een route.
- Druk op **MENU**.
- Selecteer **Wijzig route**.
- Selecteer een punt.
- Selecteer een optie:
	- Selecteer **Overzicht** om het punt op de kaart weer te geven.
	- Selecteer **Omhoog** of **Omlaag** als u de volgorde van de punten in de route wilt wijzigen.
	- Selecteer **Voeg in** als u een punt aan de route wilt toevoegen.

Het nieuwe punt wordt ingevoegd vóór het geselecteerde punt.

- Selecteer **Verwijder** als u het punt uit de route wilt verwijderen.
- Selecteer **QUIT** om de route op te slaan.

#### De naam van een route w**ij**zigen

U kunt de naam van een route wijzigen om die duidelijker te maken.

- Druk tweemaal op **MENU** om het hoofdmenu te openen.
- Selecteer **Routeplanner**.
- Selecteer een route.
- Druk op **MENU**.
- Selecteer **Wijzig naam**.
- Typ de nieuwe naam.

#### <span id="page-21-0"></span>Een route weergeven op de kaart

- **1** Druk tweemaal op **MENU** om het hoofdmenu te openen.
- **2** Selecteer **Routeplanner**.
- **3** Selecteer een route.
- **4** Klik op het tabblad Map.

#### De hoogtegrafiek van een route weergeven

De hoogtegrafiek toont de hoogtes op een route op basis van uw route-instelling. Als uw navigatietoestel is geconfigureerd voor directe routes, toont de hoogtegrafiek de hoogtes tussen routepunten in een rechte lijn. Als uw navigatietoestel is geconfigureerd voor routes via wegen, toont de hoogtegrafiek de hoogtes van de wegen op uw route.

- **1** Druk tweemaal op **MENU** om het hoofdmenu te openen.
- **2** Selecteer **Routeplanner**.
- **3** Selecteer een route.
- **4** Selecteer het tabblad met de hoogtegrafiek.

#### Een route omkeren

U kunt de begin- en eindpunten van uw route omwisselen om de route in omgekeerde richting te volgen.

- **1** Druk tweemaal op **MENU** om het hoofdmenu te openen.
- **2** Selecteer **Routeplanner**.
- **3** Selecteer een route.
- **4** Druk op **MENU**.
- **5** Selecteer **Keer route om**.

#### Een route verw**ij**deren

- **1** Druk tweemaal op **MENU** om het hoofdmenu te openen.
- **2** Selecteer **Routeplanner**.
- **3** Selecteer een route.
- **4** Druk op **MENU**.
- **5** Selecteer **Wis**.

### Opnamen

Uw toestel registreert uw pad als een activiteit. Activiteiten bevatten informatie over de punten langs de geregistreerde route, inclusief de tijd en locatie voor ieder punt. Activiteiten worden als FIT-bestanden op het toestel opgeslagen.

#### Opname-instellingen

Druk tweemaal op **MENU** om het hoofdmenu te openen. Selecteer **Stel in** > **Vastleggen**.

**Opnamemethode**: Hiermee stelt u de opnamemethode in. De optie Automatisch legt punten met variabele intervallen vast voor een optimale weergave van uw route. U kunt ook punten op specifieke tijd- of afstandintervallen opnemen.

**Interval**: Hiermee stelt u de opnamefrequentie in. Bij frequenter vastleggen van punten ontstaat er een gedetailleerdere route, maar raakt het opnamelog ook sneller vol.

**Auto Pause**: Hiermee stopt u het vastleggen van uw route wanneer u zich niet verplaatst.

**Automatisch starten**: Hiermee stelt u in dat het toestel automatisch een nieuwe opname start wanneer de vorige opname eindigt.

**Activiteittype**: Hiermee stelt u het standaard activiteitentype voor het toestel in.

**Geavanc. instellingen**: Hiermee kunt u extra registratie-instellingen aanpassen (*[Geavanceerde opname](#page-22-0)[instellingen](#page-22-0)*, pagina 17).

#### <span id="page-22-0"></span>Geavanceerde opname-instellingen

Druk tweemaal op **MENU** om het hoofdmenu te openen. Selecteer **Stel in** > **Vastleggen** > **Geavanc. instellingen**.

- **Uitvoerindeling**: Hiermee stelt u in dat de opname wordt opgeslagen als FIT- of GPX/FIT-bestand op het toestel (*[Bestandstypen](#page-51-0)*, pagina 46). Met de optie FIT wordt uw activiteit vastgelegd met fitnessinformatie die is toegesneden op de Garmin Connect™ app en voor navigatie kan worden gebruikt. Met de optie FIT en GPX wordt uw activiteit vastgelegd als een traditioneel spoor dat op de kaart kan worden bekeken en kan worden gebruikt voor navigatie, en als een activiteit met fitnessinformatie.
- **Auto opslaan**: Hiermee stelt u een automatisch schema in voor het opslaan van uw opnamen. Zo kunt u uw reizen organiseren en geheugenruimte besparen (*Instellingen voor automatisch opslaan*, pagina 17).
- **Reis vastleggen**: Hiermee kunt u de optie voor het vastleggen van reisgegevens instellen.
- **Herstel vastgel. geg.**: Hiermee kunt u een optie voor het herstellen van gegevens instellen. Met de optie Activiteit en reis worden de opname- en reisgegevens aan het eind van het actieve opname teruggezet op nul. De optie Op verzoek vraagt u om de gegevens te selecteren die u wilt herstellen.

#### Instellingen voor automatisch opslaan

Druk tweemaal op **MENU** om het hoofdmenu te openen. Selecteer **Stel in** > **Vastleggen** > **Geavanc. instellingen**  > **Auto opslaan**.

- **Indien vol**: Slaat de huidige opname automatisch op en start een nieuwe wanneer de huidige opname bijna 20.000 spoorpunten is.
- **Dagelijks**: Slaat de opname van de vorige dag automatisch op en start een nieuwe wanneer u het toestel op een nieuwe dag inschakelt.
- **Wekelijks**: Slaat de opname van de vorige week automatisch op en start een nieuwe wanneer u het toestel in een nieuwe week inschakelt.
- **Automatisch**: Slaat de huidige opname automatisch op op basis van de lengte en het aantal genomen spoorpunten.
- **Nooit**: Slaat de huidige opname nooit automatisch op. Wanneer de huidige opname bijna 20.000 spoorpunten nadert, filtert het toestel het actieve spoor om overbodige punten te verwijderen terwijl de vorm en geschiedenis van de opname behouden blijven. Ongefilterde punten worden opgeslagen in een tijdelijk GPXen FIT-bestand dat wordt opgeslagen of verwijderd wanneer de opname stopt.

**OPMERKING:** Bij het importeren van FIT-activiteiten of GPX-tracks met meer dan 20.000 spoorpunten, filtert het toestel de lijn zodat deze in het toestelgeheugen past en de prestaties van de kaarttekening verbetert, terwijl de vorm en geschiedenis van de opname behouden blijven. De FIT- en GPX-bestanden behouden al hun oorspronkelijke spoorpunten.

#### De huidige activiteit weergeven

Standaard begint het toestel automatisch met het registreren van uw pad als activiteit wanneer het wordt ingeschakeld en satellietsignalen ontvangt. U kunt de registratie handmatig pauzeren en starten.

- **1** Druk tweemaal op **MENU** om het hoofdmenu te openen.
- **2** Selecteer **Opnameknoppen**.
- **3** Druk op **e**n **b** om een optie weer te geven:
	- $\cdot$  Selecteer  $\triangleright$  om de opname van de huidige activiteit te regelen.
	- Als u gegevensvelden voor de activiteit wilt weergeven, selecteert u $\bigoplus$ .
	- Als u de huidige activiteit op de kaart wilt weergeven, selecteert u
	- Selecteer  $\triangle$  om een hoogtegrafiek van de huidige activiteit weer te geven.

#### <span id="page-23-0"></span>Navigeren met behulp van TracBack®

Tijdens het navigeren kunt u terug navigeren naar het begin van uw activiteit. Dit kan handig zijn als u de weg naar een kamp of het begin van een wandelroute wilt terugvinden.

- **1** Druk tweemaal op **MENU** om het hoofdmenu te openen.
- **2** Selecteer **Opnameknoppen**.
- **3** Druk op  $\triangleright$  om naar het kaarttabblad te gaan.
- **4** Selecteer **TracBack**.

Op de kaart wordt uw route van begin- tot eindpunt aangegeven met een magenta lijn.

**5** Navigeer met de kaart (*[Navigeren met de kaart](#page-10-0)*, pagina 5) of met het kompas (*[Navigeren met het kompas](#page-11-0)*, [pagina 6](#page-11-0)).

#### De huidige activiteit stoppen

- **1** Druk op de hoofdpagina's op **ENTER**.
- **2** Selecteer **Stop**.
- **3** Selecteer een optie:
	- Als u de opname wilt hervatten, selecteert u **Hervat**.
	- Selecteer  $\equiv$  om de activiteit op te slaan. **TIP:** U kunt de opgeslagen activiteit bekijken door tweemaal op **MENU** te drukken om het hoofdmenu weer te geven en **Opgen. activiteiten** te selecteren.
	- Als u de activiteit wilt verwijderen en de tripcomputer opnieuw wilt instellen, selecteert u  $\bar{\mathbf{\Omega}}$ .

#### De huidige activiteit opslaan

- **1** Druk tweemaal op **MENU** om het hoofdmenu te openen.
- **2** Selecteer **Opnameknoppen** > .
- **3** Selecteer een optie:
	- Selecteer **Sla op** om de gehele activiteit op te slaan.
	- Druk op **MENU**, selecteer **Sla deel op** en selecteer een gedeelte.

#### Opgeslagen activiteitinformatie weergeven

- **1** Druk tweemaal op **MENU** om het hoofdmenu te openen.
- **2** Selecteer **Opgen. activiteiten**.
- **3** Selecteer een activiteit.
- **4** Selecteer **O** om informatie over de activiteit weer te geven, zoals tijd en afstand.
- **5** Selecteer **1** om de activiteit op een kaart weer te geven.

Het begin en einde van de track worden met vlaggen aangegeven.

#### Een locatie van een activiteit als waypoint opslaan

- **1** Druk tweemaal op **MENU** om het hoofdmenu te openen.
- **2** Selecteer **Opgen. activiteiten**.
- **3** Selecteer een activiteit.
- 4 Selecteer<sup>2</sup>.
- **5** Druk op  $\land$ ,  $\nabla$ ,  $\blacktriangleleft$  of  $\blacktriangleright$  om de cursor naar een nieuwe locatie op de kaart te verplaatsen. Er verschijnt een informatiebalk boven in het scherm.
- **6** Druk op **ENTER**
- **7** Druk op **MENU**.
- **8** Selecteer **Sla op als waypoint**.

#### <span id="page-24-0"></span>Een track maken op basis van een opgeslagen activiteit

U kunt een track maken op basis van een opgeslagen activiteit. Tracks worden opgeslagen met andere bestandstypen dan activiteiten (*[Bestandstypen](#page-51-0)*, pagina 46). Hiermee kunt u uw track draadloos delen met andere compatibele Garmin® toestellen.

- Druk tweemaal op **MENU** om het hoofdmenu te openen.
- Selecteer **Opgen. activiteiten**.
- Selecteer een activiteit.
- Druk op **MENU**.
- Selecteer **Opslaan als spoor**.

#### Een activiteit omkeren

U kunt de begin- en eindpunten van uw activiteit omwisselen om de activiteit in omgekeerde richting te volgen.

- Druk tweemaal op **MENU** om het hoofdmenu te openen.
- Selecteer **Opgen. activiteiten**.
- Selecteer een activiteit.
- Druk op **MENU**.
- Selecteer **Omgekeerde kopie**.

#### Een opgeslagen activiteit navigeren

- Druk tweemaal op **MENU** om het hoofdmenu te openen.
- Selecteer **Opgen. activiteiten**.
- Selecteer een activiteit.
- 4 Selecteer 1
- Selecteer **Ga**.

#### Een opgeslagen activiteit verw**ij**deren

- Druk tweemaal op **MENU** om het hoofdmenu te openen.
- Selecteer **Opgen. activiteiten**.
- Selecteer een activiteit.
- Druk op **MENU**.
- Selecteer **Wis**.

### Koersen

Een koers kan meerdere bestemmingen hebben en kan als punt-naar-punt of over navigeerbare wegen worden gevolgd. Koersen worden als FIT-bestanden op het toestel opgeslagen.

#### Een route maken

- Druk tweemaal op **MENU** om het hoofdmenu te openen.
- Selecteer **Koersplanner** > **Maak koers**.
- Selecteer een methode voor het maken van koersen:
	- Als u een koers zonder kaartaanpassingen of herberekeningen wilt maken, selecteert u **Direct pad**.
	- Als u een koers wilt maken die zich aanpast aan kaartgegevens en indien nodig herberekeningen maakt, selecteert u **Wegen en paden**.
- Selecteer **Selecteer eerste punt**.
- Selecteer een categorie.
- Selecteer het eerste punt in de koers.
- Selecteer **Gebruik**.
- Selecteer **Kies volgend punt** om meer punten aan de koers toe te voegen.
- Selecteer **OK**.

#### <span id="page-25-0"></span>Een koers maken met de kaart

- **1** Druk tweemaal op **MENU** om het hoofdmenu te openen.
- **2** Selecteer **Koersplanner** > **Maak koers**.
- **3** Selecteer een methode voor het maken van koersen:
	- Als u een koers zonder kaartaanpassingen of herberekeningen wilt maken, selecteert u **Direct pad**.
	- Als u een koers wilt maken die zich aanpast aan kaartgegevens en indien nodig herberekeningen maakt, selecteert u **Wegen en paden**.
- **4** Selecteer **Selecteer eerste punt** > **Kaart gebruiken**.
- **5** Selecteer een punt op de kaart.
- **6** Selecteer **Gebruik**.
- **7** Verplaats de kaart en selecteer meer punten op de kaart om aan de koers toe te voegen.
- **8** Selecteer **OK**.

#### Over een opgeslagen route navigeren

- **1** Druk op **FIND**.
- **2** Selecteer **Koersen**.
- **3** Selecteer een koers.
- **4** Selecteer **Ga**.

Standaard worden de routes als een rechte, gekleurde lijn op de kaart weergegeven.

#### Een koers w**ij**zigen

- **1** Druk tweemaal op **MENU** om het hoofdmenu te openen.
- **2** Selecteer **Koersplanner**.
- **3** Selecteer een koers.
- **4** Druk op **MENU**.
- **5** Selecteer **Wijzig koers**.
- **6** Selecteer een punt.
- **7** Selecteer een optie:
	- Selecteer **Overzicht** om het punt op de kaart weer te geven.
	- Selecteer **Wijzig naam** om de naam van het punt te wijzigen.
	- Als u het symbool wilt bewerken dat wordt gebruikt om het punt weer te geven, selecteert u **Wijzig pictogram**.
	- Selecteer **Omhoog** of **Omlaag** als u de volgorde van de punten in de koers wilt wijzigen.
	- Selecteer **Ervoor invoegen** als u een punt aan de koers wilt toevoegen. Het nieuwe punt wordt ingevoegd vóór het geselecteerde punt.
	- Als u een waarschuwing wilt ontvangen wanneer u op het punt aankomt, selecteert u **Waarsch bij aankomst**.

Punten met waarschuwingen zijn over het algemeen bestemmingen op uw koers. Punten zonder waarschuwingen worden gebruikt als routepunten op de koers, maar zijn geen bestemmingen.

- Selecteer **Verwijder** als u het punt uit de koers wilt verwijderen.
- **8** Selecteer **QUIT** om de route op te slaan.

#### <span id="page-26-0"></span>De naam van een koers w**ij**zigen

U kunt de naam van een koers wijzigen om die duidelijker te maken.

- Druk tweemaal op **MENU** om het hoofdmenu te openen.
- Selecteer **Koersplanner**.
- Selecteer een koers.
- Druk op **MENU**.
- Selecteer **Wijzig naam**.
- Typ de nieuwe naam.

#### Een opgeslagen koers op de kaart weergeven

- Druk tweemaal op **MENU** om het hoofdmenu te openen.
- Selecteer **Koersplanner**.
- Selecteer een koers.
- Klik op het tabblad Map.

#### De hoogtegrafiek van een koers weergeven

De hoogtegrafiek toont de hoogtes van een koers op basis van uw route-instellingen. Als uw navigatietoestel is geconfigureerd voor directe routes, toont de hoogtegrafiek de hoogtes tussen koerspunten in een rechte lijn. Als uw navigatietoestel is geconfigureerd voor routes via wegen, toont de hoogtegrafiek de hoogtes van de wegen van uw route.

- Druk tweemaal op **MENU** om het hoofdmenu te openen.
- Selecteer **Koersplanner**.
- Selecteer een koers.
- Selecteer het tabblad met de hoogtegrafiek.

#### Een koers omkeren

U kunt de begin- en eindpunten van uw koers omwisselen om de koers in omgekeerde richting te volgen.

- Druk tweemaal op **MENU** om het hoofdmenu te openen.
- Selecteer **Koersplanner**.
- Selecteer een koers.
- Druk op **MENU**.
- Selecteer **Koers omkeren**.

#### Een track of route maken op basis van een opgeslagen koers

U kunt een track of route maken op basis van een opgeslagen koers. U kunt de tracks of route volgen op Garmin toestellen die geen routenavigatie ondersteunen.

- Druk tweemaal op **MENU** om het hoofdmenu te openen.
- Selecteer **Koersplanner**.
- Selecteer een koers.
- Druk op **MENU**.
- Selecteer **Opslaan als spoor** of **Sla op als route**.

#### Een koers verw**ij**deren

- Druk tweemaal op **MENU** om het hoofdmenu te openen.
- Selecteer **Koersplanner**.
- Selecteer een koers.
- Druk op **MENU**.
- Selecteer **Wis**.

# <span id="page-27-0"></span>Optionele kaarten

U kunt extra kaarten op het toestel gebruiken, zoals Outdoor Maps+, City Navigator®, en Garmin HuntView™ Plus detailkaarten. Gedetailleerde kaarten bevatten mogelijk meer nuttige punten, zoals restaurants of watersportdiensten. Ga voor meer informatie naar [buy.garmin.com](http://buy.garmin.com) of neem contact op met uw Garmin dealer.

#### Extra kaarten kopen

- **1** Ga naar de productpagina van uw toestel op [www.garmin.com](http://www.garmin.com).
- **2** Klik op het tabblad **Maps**.
- **3** Volg de instructies op het scherm.

#### Een adres zoeken

U kunt optionele City Navigator kaarten gebruiken om naar adressen te zoeken.

- **1** Druk op **FIND**.
- **2** Selecteer **Adressen**.
- **3** Selecteer **Zoekgebied** en voer het land, de regio of stad in.
- **4** Selecteer **Nummer** en voer het huisnummer in.
- **5** Selecteer **Straatnaam** en voer de straatnaam in.

# Connected functies

Connected functies zijn beschikbaar voor uw GPSMAP 67 toestel als u het toestel verbindt met een draadloos netwerk of een compatibele telefoon via Bluetooth® technologie. Voor sommige functies moet u de Garmin Explore™ app op uw telefoon installeren. Ga naar [garmin.com/apps](http://garmin.com/apps) voor meer informatie.

**Garmin Explore**: De Garmin Explore app synchroniseert en deelt waypoints, koersen en verzamelingen met uw toestel. U kunt ook kaarten downloaden naar uw telefoon voor offline toegang.

**Bluetooth sensoren**: Hiermee kunt u Bluetooth compatibele sensoren koppelen, bijvoorbeeld een hartslagmeter.

- **Connect IQ™** : Hiermee kunt u via de Connect IQ app uw toestelfuncties uitbreiden met widgets, gegevensvelden en apps.
- **EPO-downloads**: Hiermee kunt u een Extended Prediction Orbit-bestand downloaden waarmee u snel GPSsatellieten kunt vinden en de tijd kunt bekorten die nodig is om een eerste GPS-locatie te krijgen via de Garmin Explore app wanneer u verbinding heeft met een Wi-Fi® netwerk.
- **Kaarten voor buitensporters+**: Hiermee kunt u gratis satellietbeelden of premium kaartgegevens downloaden met behulp van een abonnement op Outdoor Maps+ wanneer u bent verbonden met een Wi‑Fi netwerk.
- **Live geocachegegevens**: Biedt betaalde of gratis services voor het weergeven van live geocachegegevens vanaf [www.geocaching.com](http://www.geocaching.com/) via de Garmin Explore app of wanneer u bent verbonden met een Wi‑Fi netwerk.
- **LiveTrack**: Laat vrienden en familie uw activiteiten in real-time volgen. U kunt volgers uitnodigen via e-mail of social media, waardoor zij uw live-gegevens op een Garmin Connect volgpagina kunnen zien.
- **Telefoonmeldingen**: Geeft telefoonmeldingen en berichten weer op uw GPSMAP 67 toestel via de Garmin Explore app.
- **Software-updates**: Hiermee kunt u updates van uw toestelsoftware ontvangen via de Garmin Explore app of wanneer u bent verbonden met een Wi‑Fi netwerk.
- **Actief weer**: Hiermee kunt u actuele weersomstandigheden en weersverwachtingen weergeven via de Garmin Explore app of wanneer u bent verbonden met een Wi‑Fi netwerk.

# <span id="page-28-0"></span>Vereisten voor connected functies

Sommige functies vereisen een smartphone en een specifieke app op uw smartphone.

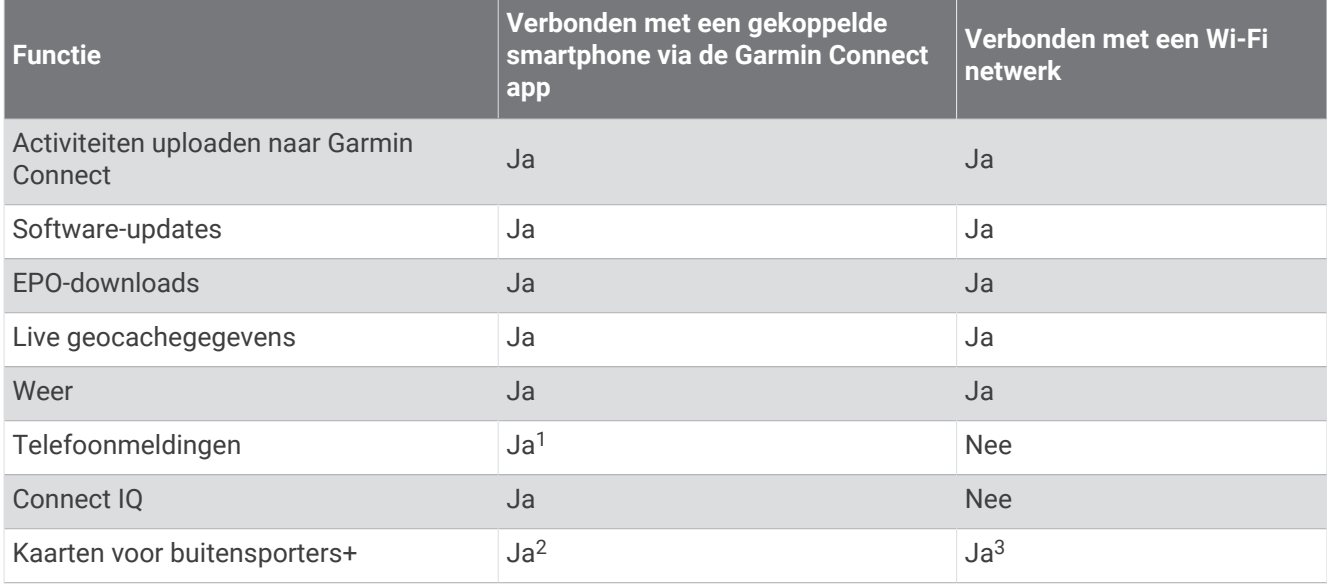

# Een smartphone met uw toestel koppelen

- **1** Blijf met uw compatibele smartphone binnen 10 m (33 ft.) van uw toestel.
- **2** Selecteer in het hoofdmenu op uw toestel, **Stel in** > **Bluetooth**.
- **3** Schakel op uw compatibele smartphone Bluetooth technologie in en open de Garmin Explore app.
- **4** Selecteer in de app de optie toestellen en volg de instructies op het scherm om uw toestel te koppelen.

# Telefoonmeldingen

Voor telefoonmeldingen is een compatibele smartphone vereist die is gekoppeld met het GPSMAP 67 toestel. Wanneer uw telefoon berichten ontvangt, worden meldingen naar uw toestel verzonden.

#### Meldingen van uw telefoon weergeven

Voordat u meldingen kunt weergeven, moet u uw toestel koppelen met uw compatibele smartphone.

- **1** Druk op  $\mathbf{0}$  om de statuspagina te openen.
- **2** Selecteer **Meldingen**.
- **3** Selecteer een melding.

#### Meldingen verbergen

Ontvangen meldingen worden standaard op het scherm weergegeven. U kunt meldingen verbergen zodat ze niet worden weergegeven.

- **1** Druk tweemaal op **MENU** om het hoofdmenu te openen.
- **2** Selecteer **Stel in** > **Bluetooth** > **Meldingen** > **Verberg**.

<sup>&</sup>lt;sup>1</sup> Het toestel ontvangt telefoonmeldingen van een gekoppelde iOS® telefoon rechtstreeks, en het ontvangt meldingen via de Garmin Connect app op een Android™ telefoon.

<sup>&</sup>lt;sup>2</sup> Vereist om uw abonnement te activeren.

<sup>3</sup> Vereist om kaarten te downloaden.

#### <span id="page-29-0"></span>Meldingen beheren

U kunt meldingen die op uw GPSMAP 67 toestel worden weergegeven, beheren vanaf uw compatibele smartphone.

Selecteer een optie:

- Als u een iPhone® toestel gebruikt, kunt u via de iOS meldingsinstellingen de items selecteren die u op het toestel wilt weergeven.
- Als u een Android smartphone gebruikt, selecteert u in de Garmin Connect app, **Instellingen** > **Slimme meldingen**.

# Verbinding maken met een draadloos netwerk

- **1** Druk tweemaal op **MENU** om het hoofdmenu te openen.
- **2** Selecteer **Stel in** > **Wi-Fi**.
- **3** Selecteer de schakelaar om indien nodig de Wi‑Fi technologie in te schakelen.
- **4** Selecteer **Voeg netwerk toe**.
- **5** Selecteer een draadloos netwerk in de lijst en voer zo nodig het wachtwoord in.

Het navigatietoestel onthoudt de netwerkgegevens voor deze locatie en maakt voortaan automatisch verbinding als u terugkeert op de locatie.

# Connect IQ functies

U kunt aan uw toestel Connect IQ functies toevoegen van Garmin en andere leveranciers via de Connect IQ app. U kunt uw toestel aanpassen met gegevensvelden, widgets en apps.

**Gegevensvelden**: Hiermee kunt u nieuwe gegevensvelden downloaden die sensoren, activiteiten en historische gegevens op andere manieren presenteren. U kunt Connect IQ gegevensvelden toevoegen aan ingebouwde functies en pagina's.

**Widgets**: Hiermee kunt u direct informatie bekijken, zoals sensorgegevens en meldingen.

**Apps**: Hiermee kunt u interactieve functies toevoegen aan uw toestel, zoals nieuwe soorten buiten- en fitnessactiviteiten.

#### Connect IQ functies downloaden

Voordat u functies kunt downloaden via de Connect IQ app, moet u uw GPSMAP 67 toestel met uw smartphone koppelen (*[Een smartphone met uw toestel koppelen](#page-28-0)*, pagina 23).

- **1** U kunt de Connect IQ app via de app store op uw telefoon installeren en openen.
- **2** Selecteer zo nodig uw toestel.
- **3** Selecteer een Connect IQ functie.
- **4** Volg de instructies op het scherm.

#### Connect IQ functies downloaden via uw computer

- **1** Sluit het toestel met een USB-kabel aan op uw computer.
- **2** Ga naar [apps.garmin.com](http://apps.garmin.com) en meld u aan.
- **3** Selecteer een Connect IQ functie en download deze.
- **4** Volg de instructies op het scherm.

#### Connect IQ widgets weergeven

- **1** Druk op  $\mathbf{0}$  om de statuspagina te openen.
- **2** Druk op  $\blacktriangleleft$  of  $\blacktriangleright$  om door de widgets te bladeren.

# <span id="page-30-0"></span>Garmin Explore

Met de Garmin Explore website en app kunt u koersen, waypoints en verzamelingen maken, reizen plannen en cloudopslag gebruiken. Ze bieden geavanceerde planningsfuncties, zowel online als offline, en u kunt gegevens delen en synchroniseren met uw compatibele Garmin toestel. U kunt de app gebruiken om kaarten te downloaden en overal te navigeren, zonder gebruik te maken van uw mobiele service.

U kunt de Garmin Explore app downloaden vanuit de app store op uw smartphone, of u kunt naar [explore.garmin](http://explore.garmin.com) [.com](http://explore.garmin.com) gaan.

# Hulpmiddelen in het hoofdmenu

Druk tweemaal op **MENU** om het hoofdmenu te openen.

**Actieve route**: Toont uw actieve route en eventuele toekomstige waypoints (*Routes*[, pagina 14](#page-19-0)).

- **Actief weer**: Geeft de huidige temperatuur, temperatuurvoorspelling, weersverwachting, weerradar, bewolking en windcondities weer (*[Een actieve weersverwachting weergeven](#page-31-0)*, pagina 26).
- **Avonturen**: Geeft een lijst met avonturen weer van de BaseCamp™ toepassing (*[Garmin Adventures](#page-33-0)*, pagina 28).
- **Wekker**: Hiermee stelt u een weksignaal in. Als u het navigatietoestel niet gebruikt, kunt u instellen dat het op een bepaald ogenblik wordt ingeschakeld.

**Hoogtemeter**: Geeft de hoogte weer over de afgelegde afstand (*[Hoogtemeter](#page-14-0)*, pagina 9).

**Oppervlakteberekening**: Hiermee kunt u de oppervlakte van een gebied berekenen (*[De oppervlakte van een](#page-33-0) [gebied berekenen](#page-33-0)*, pagina 28).

**Calculator**: Geeft een rekenmachine weer.

- **Agenda**: Geeft een agenda weer.
- **Collecties beheren**: Geeft verzamelingen weer die zijn gesynchroniseerd vanaf uw Garmin Explore account.

**Kompas**: Geeft het kompas weer (*Kompas*[, pagina 6](#page-11-0)).

- **Connect IQ**: Toont een lijst met geïnstalleerde Connect IQ apps (*[Connect IQ functies](#page-29-0)*, pagina 24).
- **Koersplanner**: Geeft een lijst met opgeslagen koersen weer en u kunt hiermee nieuwe koersen maken (*[Koersen](#page-24-0)*, [pagina 19\)](#page-24-0).
- **Zaklamp**: Hiermee schakelt u de zaklamp in (*[De zaklamp gebruiken](#page-34-0)*, pagina 29).

**Geocaching**: Toont een lijst met gedownloade geocaches (*[Geocaches](#page-34-0)*, pagina 29).

- **Jagen en vissen**: Geeft voorspellingen voor de beste datums en tijdstippen om te jagen en te vissen op uw huidige locatie weer.
- **inReach Remote**: Hiermee kunt u berichten verzenden op uw gekoppelde inReach® satellietcommunicator (*[De](#page-41-0)  [inReach afstandsbediening gebruiken](#page-41-0)*, pagina 36).
- **Man-over-boord**: Een Man-over-boord-locatie (MOB) markeren en terug navigeren naar dat punt (*[Een Man](#page-38-0)[overboord-locatie markeren en de navigatie ernaartoe starten](#page-38-0)*, pagina 33).
- **Kaart**: Geeft de kaart weer (*Kaart*[, pagina 5](#page-10-0)).
- **Kaartbeheer**: Toont de gedownloade kaartversies. Met een abonnement op Outdoor Maps+ kunt u extra kaarten downloaden (*[Kaarten downloaden](#page-38-0)*, pagina 33).
- **Meldingen**: Waarschuwt u bij inkomende oproepen, sms-berichten, updates van sociale netwerken en meer volgens de meldingsinstellingen op uw smartphone (*[Telefoonmeldingen](#page-28-0)*, pagina 23).
- **Fotoviewer**: Hier worden opgeslagen foto's weergegeven.
- **Profiel wijzigen**: Hiermee kunt u het profiel wijzigen om uw instellingen en gegevensvelden aan te passen voor een bepaalde activiteit of reis (*[Een profiel selecteren](#page-39-0)*, pagina 34).
- **Gevarenzones**: Hiermee kunt u waarschuwingen instellen die afgaan binnen het bereik van bepaalde locaties (*[Een nabijheidswaarschuwing instellen](#page-39-0)*, pagina 34).
- **Opgen. activiteiten**: Geeft uw huidige activiteit en een lijst met opgenomen activiteiten weer (*[Opnamen](#page-21-0)*, [pagina 16\)](#page-21-0).
- **Opnameknoppen**: Hiermee kunt u de details van de huidige activiteit bekijken en het vastleggen van de huidige activiteit controleren (*[De huidige activiteit weergeven](#page-22-0)*, pagina 17).
- <span id="page-31-0"></span>**Routeplanner**: Geeft een lijst met opgeslagen routes weer en u kunt hiermee nieuwe routes maken (*[Een route](#page-19-0) [maken met de routeplanner](#page-19-0)*, pagina 14).
- **Satelliet**: Hiermee wordt uw huidige GPS-satellietinformatie weergegeven (*[Satellietpagina](#page-39-0)*, pagina 34).
- **Opgeslagen sporen**: Geeft een lijst met opgeslagen tracks weer (*[Een track maken op basis van een opgeslagen](#page-24-0)  activiteit*[, pagina 19](#page-24-0)).
- **Draadloos delen**: Hiermee kunt u draadloos bestanden overbrengen naar een ander compatibel toestel (*[Gegevens draadloos verzenden en ontvangen](#page-40-0)*, pagina 35).
- **Peil en ga**: Hiermee kunt u het navigatietoestel op een object in de verte richten en navigeren met het object als referentiepunt (*[Navigeren met Peil en ga](#page-12-0)*, pagina 7).
- **Stopwatch**: Hiermee kunt u ronden en rondetijden meten.
- **Zon en maan**: Geeft de tijd van zonsopkomst en zonsondergang en de maanfase weer, gebaseerd op uw GPS-positie.
- **Tripcomputer**: Geeft de tripcomputer weer (*[Tripcomputer](#page-14-0)*, pagina 9).
- **VIRB afstandsbed.**: Hiermee kunt u een camera bedienen als u een VIRB® camera hebt gekoppeld aan uw GPSMAP 67 navigatietoestel (*[De VIRB afstandsbediening gebruiken](#page-40-0)*, pagina 35).
- **Waypoint middelen**: Hiermee kunt u de locatie van een waypoint verfijnen voor een nauwkeurigere weergave (*[De](#page-18-0) [nauwkeurigheid van een waypointlocatie verbeteren](#page-18-0)*, pagina 13).
- **Waypoint-beheer**: Geeft alle waypoints weer die zijn opgeslagen op het toestel (*Via-punten*[, pagina 11\)](#page-16-0)
- **FIND**: Hiermee kunt u een bestemming vinden waarnaar u wilt navigeren (*[Navigeren naar een bestemming](#page-16-0)*, [pagina 11\)](#page-16-0).
- **XERO locaties**: Hiermee wordt de laserlocatie-informatie weergegeven als u een Xero® boogvizier met uw GPSMAP 67 navigatietoestel hebt gekoppeld.

### Een actieve weersverwachting weergeven

Terwijl uw GPSMAP 67 navigatietoestel is verbonden met uw smartphone of met een Wi‑Fi netwerk en een actieve internetverbinding heeft, kan het gedetailleerde weerinformatie ontvangen van het internet.

- **1** Druk tweemaal op **MENU** om het hoofdmenu te openen.
- **2** Selecteer **Actief weer**.

Het navigatietoestel downloadt automatisch een weersverwachting voor uw huidige locatie.

- **3** Selecteer een dag om een uurprognose weer te geven, indien beschikbaar.
- **4** Selecteer een tijdsinterval om gedetailleerde weersinformatie weer te geven.

#### <span id="page-32-0"></span>Een actieve weerkaart weergeven

Als u een actieve weerkaart wilt weergeven, moet uw navigatietoestel verbinding hebben met uw smartphone. Terwijl uw navigatietoestel is verbonden met een smartphone of Wi‑Fi netwerk met internettoegang, kunt u een live weerkaart bekijken met weerradar, bewolking, temperatuur of windomstandigheden.

- **1** Druk tweemaal op **MENU** om het hoofdmenu te openen.
- **2** Selecteer **Actief weer**.
- **3** Druk op **o** of  $\triangleright$  om een tabblad met de weerkaart te selecteren.

**OPMERKING:** Sommige opties zijn mogelijk niet in alle regio's beschikbaar.

- Selecteer  $\circledast$  om een weerradar te bekijken.
- Selecteer  $\geq$  om de bewolking te bekijken.
- Selecteer  $\frac{1}{2}$  om temperaturen te bekijken.
- Selecteer  $\triangleq$  om windsnelheden en -richtingen te bekijken.

De geselecteerde gegevens worden op de kaart weergegeven. Het kan even duren voordat het navigatietoestel de weerkaartgegevens heeft geladen.

- **4** Selecteer een optie:
	- Druk op  $\blacksquare$  of  $\blacksquare$  om in of uit te zoomen op de kaart.
	- Als u omhoog, omlaag, naar links of naar rechts op de kaart wilt schuiven, drukt u op  $\blacktriangledown$  om de panmodus te openen en gebruikt u het navigatiepad.

#### Een actieve weerlocatie toevoegen

U kunt een weerlocatie toevoegen om het actieve weer voor waypoints, GPS-coördinaten of andere locaties weer te geven.

- **1** Geeft een actieve weersverwachting weer.
- **2** Druk op **MENU**.
- **3** Selecteer **Locaties beheren** > **Nieuwe locatie**.
- **4** Selecteer een locatie.
- **5** Selecteer **Gebruik**.

Het navigatietoestel downloadt een voorspelling voor de geselecteerde locatie.

#### De actieve weerlocatie w**ij**zigen

U kunt snel schakelen tussen voorspellingen voor actieve weerlocaties die u eerder hebt toegevoegd.

- **1** Geeft een actieve weersverwachting weer.
- **2** Druk op **MENU**.
- **3** Selecteer **Locaties beheren**.
- **4** Selecteer een locatie in de lijst.

**TIP:** De optie downloadt altijd een voorspelling voor uw huidige locatie.

**5** Selecteer **Gebruik**.

Het navigatietoestel downloadt de meest recente voorspelling voor de geselecteerde locatie.

#### Een actieve weerlocatie verw**ij**deren

- **1** Geeft een actieve weersverwachting weer.
- **2** Druk op **MENU**.
- **3** Selecteer **Locaties beheren**.
- **4** Selecteer een locatie in de lijst.

**OPMERKING:** U kunt de verwachting voor niet verwijderen.

**5** Selecteer **Wis**.

# <span id="page-33-0"></span>Garmin Adventures

U kunt items die bij elkaar horen groeperen als een avontuur. U kunt bijvoorbeeld een avontuur maken van een wandeltocht. Een avontuur kan bijvoorbeeld bestaan uit het spoorlog, de foto's en de geocaches van de tocht. Gebruik BaseCamp om uw avonturen te maken en te beheren. Ga voor meer informatie naar [garmin.com](http://garmin.com/basecamp) [/basecamp.](http://garmin.com/basecamp)

#### Bestanden verzenden van en naar BaseCamp

- **1** Open BaseCamp.
- **2** Verbind het toestel met uw computer.
- **3** Selecteer een optie:
	- Selecteer en sleep een item van een aangesloten toestel naar Mijn verzameling of een lijst.
	- Selecteer een item in Mijn verzameling of een lijst en sleep het naar een aangesloten toestel.

#### Een avontuur maken

Voordat u een avontuur kunt maken en naar uw toestel kunt sturen, moet u BaseCamp naar uw computer downloaden en moet u een spoor vanaf uw toestel overdragen naar uw computer (*Bestanden verzenden van en naar BaseCamp*, pagina 28).

- **1** Open BaseCamp.
- **2** Selecteer **Bestand** > **Nieuw** > **Garmin Adventure**.
- **3** Selecteer een spoor en klik op **Volgende**.
- **4** Voeg indien nodig items toe vanuit BaseCamp.
- **5** Geef in de vereiste velden de naam en een beschrijving op voor het avontuur.
- **6** Als u de omslagfoto van het avontuur wilt wijzigen, selecteert u **Wijzig**, en vervolgens een andere foto.
- **7** Klik op **Voltooien**.

#### Een avontuur beginnen

Voordat u een avontuur kunt beginnen, moet u een avontuur verzenden vanaf BaseCamp naar uw navigatietoestel (*Bestanden verzenden van en naar BaseCamp*, pagina 28).

Als u een opgeslagen avontuur start, volgt het navigatietoestel het opgeslagen spoor en toont snelkoppelingen naar gerelateerde informatie op het spoor, zoals foto's en waypoints.

- **1** Druk tweemaal op **MENU** om het hoofdmenu te openen.
- **2** Selecteer **Avonturen**.

**OPMERKING:** Mogelijk moet u deze toepassing toevoegen aan het hoofdmenu voordat u deze kunt selecteren (*[Het hoofdmenu aanpassen](#page-46-0)*, pagina 41).

- **3** Selecteer een avontuur.
- **4** Selecteer **Start**.

# De oppervlakte van een gebied berekenen

- **1** Druk tweemaal op **MENU** om het hoofdmenu te openen.
- **2** Selecteer **Oppervlakteberekening** > **Start**. **OPMERKING:** Mogelijk moet u deze toepassing toevoegen aan het hoofdmenu voordat u deze kunt selecteren (*[Het hoofdmenu aanpassen](#page-46-0)*, pagina 41).
- **3** Loop rond het gebied waarvan u de oppervlakte wilt berekenen.
- **4** Selecteer **Bereken** wanneer u daarmee klaar bent.

# <span id="page-34-0"></span>De zaklamp gebruiken

#### **WAARSCHUWING**

Dit toestel heeft mogelijk een zaklamp die kan worden geprogrammeerd om met verschillende intervallen te knipperen. Neem contact op met uw arts als u epilepsie hebt of gevoelig bent voor fel of knipperend licht.

**OPMERKING:** Gebruik van de zaklamp kan de levensduur van de batterij doen afnemen. U kunt de helderheid of de knipperfrequentie beperken om de levensduur van de batterijen te verlengen.

- **1** Druk tweemaal op **MENU** om het hoofdmenu te openen.
- **2** Selecteer **Zaklamp** > **ENTER**. **OPMERKING:** Mogelijk moet u deze toepassing toevoegen aan het hoofdmenu voordat u deze kunt selecteren (*[Het hoofdmenu aanpassen](#page-46-0)*, pagina 41).
- **3** Gebruik zo nodig de schuifbalk om de helderheid aan te passen.
- **4** Selecteer zo nodig een ander type flitser.

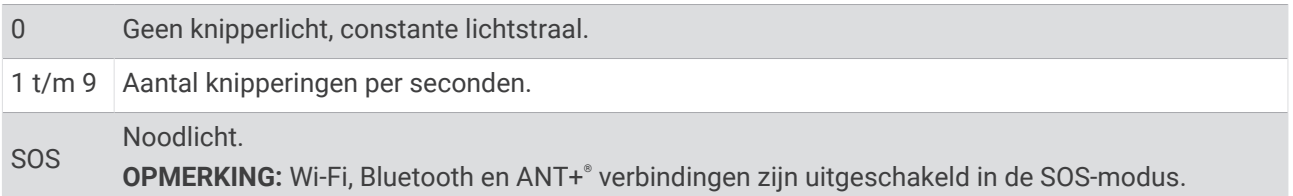

#### Geocaches

Geocaching is een schatzoekactiviteit waarbij spelers caches verbergen of zoeken aan de hand van aanwijzingen en GPS-coördinaten.

#### Uw toestel registeren op Geocaching.com

U kunt uw toestel registreren op [www.geocaching.com](http://www.geocaching.com/) en zoeken naar een lijst met geocaches in de buurt of naar live informatie over miljoenen geocaches.

- **1** Maak verbinding met een draadloos netwerk (*[Verbinding maken met een draadloos netwerk](#page-29-0)*, pagina 24) of met de Garmin Connect app (*[Een smartphone met uw toestel koppelen](#page-28-0)*, pagina 23).
- **2** Druk tweemaal op **MENU** om het hoofdmenu te openen.
- **3** Selecteer **Stel in** > **Geocaching** > **Registreer toestel**.

Er wordt een activeringscode weergegeven.

**4** Volg de instructies op het scherm.

#### Verbinding maken met Geocaching.com

Na de registratie kunt u geocaches van [www.geocaching.com](http://www.geocaching.com/) weergeven op uw draadloos verbonden toestel.

- Maak verbinding met de Garmin Connect app.
- Maak verbinding met een Wi‑Fi netwerk.

#### Geocaches downloaden via een computer

U kunt geocaches handmatig op uw toestel laden via een computer (*[Bestanden overbrengen naar uw computer](#page-52-0)*, [pagina 47\)](#page-52-0). U kunt de geocachebestanden in een GPX-bestand plaatsen en importeren naar de GPX-map op het toestel. Met een premium abonnement op geocaching.com kunt u de "pocket query" functie gebruiken om een grote groep geoaches op uw toestel te laden als een enkel GPX-bestand.

- **1** Sluit het toestel met een USB-kabel aan op uw computer.
- **2** Ga naar [www.geocaching.com](http://www.geocaching.com/).
- **3** Maak, indien nodig, een account.
- **4** Meld u aan.
- **5** Volg de instructies op geocaching.com om geocaches te zoeken en naar uw toestel te downloaden.

#### <span id="page-35-0"></span>Een geocache zoeken

U kunt zoeken naar de geocaches die zijn geladen op uw navigatietoestel.

Als u bent verbonden met [www.geocaching.com](http://www.geocaching.com/) kunt u zoeken naar live geocachegegevens en geocaches downloaden.

**OPMERKING:** U kunt gedetailleerde informatie voor een beperkt aantal geocaches per dag downloaden. U kunt een premium abonnement aanschaffen om meer te kunnen downloaden. Ga naar [www.geocaching.com](http://www.geocaching.com/) voor meer informatie.

- **1** Druk tweemaal op **MENU** om het hoofdmenu te openen.
- **2** Selecteer **Geocaching** >  $\begin{bmatrix} 0 \\ 1 \end{bmatrix}$
- **3** Druk op **MENU**.
- **4** Selecteer een optie:
	- Als u op naam wilt zoeken naar geocaches op uw navigatietoestel, selecteert u **Spelzoeken** en voert u een zoekterm in.
	- Als u wilt zoeken naar geocaches bij u in de buurt of nabij een andere locatie, selecteert u **Zoek nabij** en selecteert u een locatie.

Als u bent verbonden met [www.geocaching.com,](http://www.geocaching.com/) bevatten de zoekresultaten live geocachegegevens van **GC Live download**.

• Als u live geocaches wilt zoeken op code, selecteert u **GC Live download** > **GC-code** en voert u de geocachecode in.

Met deze functie kunt u een specifieke geocache downloaden van [www.geocaching.com](http://www.geocaching.com/) wanneer u de geocachecode kent.

**5** Selecteer een geocache.

De geocachegegevens worden weergegeven.

**OPMERKING:** Als u een live geocache hebt geselecteerd en u bent verbonden, downloadt het navigatietoestel de volledige geocachedetails naar de interne opslag, indien nodig.

#### Zoeken naar een geocache op de kaart

- **1** Druk tweemaal op **MENU** om het hoofdmenu te openen.
- **2** Selecteer **Geocaching** > .
- **3** Druk op **MENU**.
- **4** Selecteer **Geocaches downloaden** om op de kaart naar geocaches in de buurt te zoeken en ze te downloaden.

**TIP:** U kunt Filter selecteren om de zoekresultaten te filteren.

**5** Selecteer een geocache.

De geocachegegevens worden weergegeven. Als u een live geocache hebt geselecteerd en u bent verbonden met [www.geocaching.com,](http://www.geocaching.com/) downloadt het navigatietoestel de volledige geocachedetails naar de interne opslag.

#### <span id="page-36-0"></span>De l**ij**st met geocaches filteren

U kunt de lijst met geocaches filteren op basis van verschillende factoren, bijvoorbeeld de moeilijkheidsgraad.

- **1** Druk tweemaal op **MENU** om het hoofdmenu te openen.
- **2** Selecteer **Geocaching** >  $\begin{bmatrix} 0 \\ 1 \end{bmatrix}$
- **3** Druk op **MENU**.
- **4** Selecteer **Filter** en selecteer een of meer opties:
	- Als u wilt filteren op een geocachecategorie, zoals puzzel of evenement, selecteert u **Type**.
	- Als u wilt filteren op de fysieke grootte van de geocache-container, selecteert u **Cachegrootte**.
	- Als u wilt filteren op de status **Niet geprobeerd**, **Niet gevonden** of **Gevonden**, selecteert u **Status**.
	- Als u wilt filteren op de moeilijkheidsgraad voor het vinden van de geocache, of de moeilijkheidsgraad van het terrein, selecteert u een niveau van 1 tot 5.
- **5** Selecteer **QUIT** om de gefilterde geocache-lijst weer te geven.

#### Een aangepast geocachefilter opslaan

U kunt uw eigen filters voor geocaches maken op basis van specifieke factoren.

- **1** Druk tweemaal op **MENU** om het hoofdmenu te openen.
- **2** Selecteer **Stel in** > **Geocaching** > **Filter instellen** > **Filter maken**.
- **3** Selecteer de items die u wilt filteren.
- **4** Selecteer **QUIT**.

Standaard wordt het nieuwe filter automatisch opgeslagen met de naam Filter gevolgd door een nummer. Bijvoorbeeld: Filter 2. U kunt het geocachefilter bewerken door de naam te wijzigen (*Uw eigen geocachefilters bewerken*, pagina 31).

#### Uw eigen geocachefilters bewerken

- **1** Druk tweemaal op **MENU** om het hoofdmenu te openen.
- **2** Selecteer **Stel in** > **Geocaching** > **Filter instellen**.
- **3** Selecteer een filter.
- **4** Selecteer een item dat u wilt bewerken.

#### Geocache-details weergeven

- **1** Druk tweemaal op **MENU** om het hoofdmenu te openen.
- **2** Selecteer **Geocaching**.
- **3** Selecteer een geocache.
- **4** Druk op **MENU**.
- **5** Selecteer **Herziepunt**.

De beschrijving en logboeken van de geocache worden weergegeven.

#### Naar een geocache navigeren

- **1** Druk tweemaal op **MENU** om het hoofdmenu te openen.
- **2** Selecteer **Geocaching**.
- **3** Selecteer een geocache.
- **4** Selecteer **Ga**.

#### <span id="page-37-0"></span>Hints en aanw**ij**zingen gebruiken om een geocache te vinden

U kunt hints of aanwijzingen gebruiken, zoals een beschrijving of coördinaten, om een geocache te vinden.

- **1** Selecteer tijdens het navigeren naar een geocache **MENU** > **Geocache**.
- **2** Selecteer een optie:
	- Als u gegevens van de geocache wilt weergeven, selecteert u **Beschrijving**.
	- Als u een hint over de geocachelocatie wilt weergeven, selecteert u **Tip**.
	- Als u de lengte- en breedtecoördinaten van de geocache wilt weergeven, selecteert u **Coördinaten**.
	- Als u feedback over de geocache van vorige zoekers wilt weergeven, selecteert u **Activiteit**.
	- Als u chirp™ zoeken wilt inschakelen, selecteert u **chirp™**.

#### De poging loggen

Nadat u hebt geprobeerd een geocache te vinden, kunt u de resultaten loggen. U kunt sommige geocaches verifiëren op [www.geocaching.com.](http://www.geocaching.com/)

- **1** Druk tweemaal op **MENU** om het hoofdmenu te openen.
- **2** Selecteer **Geocaching** > **Leg vast**.
- **3** Selecteer **Gevonden**, **Niet gevonden**, **Reparatie vereist** of **Niet geprobeerd**.
- **4** Selecteer een optie:
	- Als u wilt stoppen met loggen, selecteert u **OK**.
	- Als u wilt navigeren naar de geocache die zich het dichtst bij u in de buurt bevindt, selecteert u **Zoek vlg. dichtstbij**.
	- Als u een opmerking wilt invoeren over het zoeken naar de geocache of over de geocache zelf, selecteer dan **Wijzig opmerking**, voer een opmerking in en selecteer **OK**.

Als u bent aangemeld op [www.geocaching.com,](http://www.geocaching.com/) wordt het log automatisch geüpload naar uw account bij [www](http://www.geocaching.com/) [.geocaching.com.](http://www.geocaching.com/)

#### chirp

Een chirp is een klein accessoire dat wordt geprogrammeerd en in een geocache wordt achtergelaten.Garmin U kunt uw toestel gebruiken om een chirp te vinden in een geocache.

#### Zoeken naar chirp inschakelen

- **1** Druk tweemaal op **MENU** om het hoofdmenu te openen.
- **2** Selecteer **Stel in** > **Geocaching** > **chirp™ instellen**.
- **3** Selecteer **chirp™ zoeken** > **Aan**.

#### Een geocache met een chirp zoeken

**1** Schakel chirp zoeken in en navigeer naar een geocache.

Als u zich binnen een afstand van 10 m (33 ft.) van een geocache met een chirp bevindt, worden details over de chirp weergegeven.

- **2** Selecteer **Toon details**.
- **3** Selecteer indien nodig **Ga** om naar de volgende fase van de geocache te navigeren.

#### Live geocachegegevens van het toestel verw**ij**deren

U kunt live geocachegegevens verwijderen om alleen geocaches te laten weergeven die via een computer handmatig op het toestel zijn geladen.

- **1** Druk tweemaal op **MENU** om het hoofdmenu te openen.
- **2** Selecteer **Stel in** > **Geocaching** > **Geocaching Live** > **Wis Live gegevens**.

Live geocachinggegevens worden verwijderd van het toestel en niet langer weergegeven in de lijst met geocaches.

#### <span id="page-38-0"></span>Toestelregistratie verw**ij**deren van Geocaching.com

Als u het eigendom van uw toestel wilt overdragen, kunt u uw toestelregistratie verwijderen van de geocachingwebsite.

- **1** Druk tweemaal op **MENU** om het hoofdmenu te openen.
- **2** Selecteer **Stel in** > **Geocaching** > **Geocaching Live** > **Maak toestelreg. ong.**.

# Een Man-overboord-locatie markeren en de navigatie ernaartoe starten

Voordat u een MOB-locatie (man-overboord) kunt opslaan en er weer naar terug kunt navigeren, moet u de applicatie Man-over-boord toevoegen (*[Het hoofdmenu aanpassen](#page-46-0)*, pagina 41).

- **1** Druk tweemaal op **MENU** om het hoofdmenu te openen.
- **2** Selecteer **Man-over-boord** > **Start**.

De kaart wordt geopend en toont de route naar de MOB-locatie. De route wordt standaard weergegeven als een magenta lijn.

**3** Navigeer met de kaart (*[Navigeren met de kaart](#page-10-0)*, pagina 5) of met het kompas (*[Navigeren met het kompas](#page-11-0)*, [pagina 6](#page-11-0)).

# Kaarten downloaden

Voordat u kaarten naar uw navigatietoestel kunt downloaden, moet u verbinding maken met een draadloos netwerk (*[Verbinding maken met een draadloos netwerk](#page-29-0)*, pagina 24).

- **1** Druk tweemaal op **MENU** om het hoofdmenu te openen.
- **2** Selecteer **Kaartbeheer** > **Kaarten voor buitensporters+**.

**OPMERKING:** Mogelijk moet u deze toepassing toevoegen aan het hoofdmenu voordat u deze kunt selecteren (*[Het hoofdmenu aanpassen](#page-46-0)*, pagina 41).

- **3** Selecteer een optie:
	- Als u gratis satellietkaartgegevens wilt downloaden zonder abonnement, selecteert u **Satellietbeelden toev.**.
	- Als u premiumkaarten wilt downloaden en uw abonnement op Outdoor Maps+ voor dit navigatietoestel wilt activeren, selecteert u **Abo controleren**.

**OPMERKING:** Ga naar [garmin.com/outdoormaps](https://garmin.com/outdoormaps) voor informatie over het aanschaffen van een abonnement.

- **4** Druk op **OK**en selecteer **Laaginformatie** om details over de kaartlagen weer te geven (optioneel).
- **5** Voer op de kaart een of meer acties uit:
	- Als u verschillende gebieden op de kaart wilt weergeven, drukt u op  $\blacktriangle$ ,  $\blacktriangledown$ ,  $\blacktriangle$  of  $\blacktriangleright$ .
	- Als u wilt in- en uitzoomen op de kaart, drukt u op  $\blacksquare$  en  $\blacksquare$ .
- **6** Selecteer **Selecteer gebied** > **Download**.

Er wordt een schatting weergegeven van de downloadgrootte voor de kaart. Controleer of uw navigatietoestel genoeg beschikbare opslagruimte voor de kaart heeft.

- **7** Selecteer **Naam** om de naam van de kaartdownload te wijzigen (optioneel).
- **8** Druk op **MENU**.
- **9** Selecteer **Configureer kaarten**.

**10** Selecteer een schakelaar om kaartlagen in of uit te schakelen.

#### Kaarten inschakelen

U kunt kaartproducten inschakelen die op het toestel zijn geïnstalleerd.

- **1** Selecteer **Kaartbeheer** > **Kaarten voor buitensporters+** > **MENU** > **Configureer kaarten**.
- **2** Selecteer de schakelaar om elke geïnstalleerde kaart in te schakelen.
- **3** Selecteer de kaartnaam om het helderheidsniveau van het raster te wijzigen (optioneel).

### <span id="page-39-0"></span>Een kaart verw**ij**deren

U kunt kaarten verwijderen om de beschikbare toestelopslag te vergroten.

- **1** Selecteer **Kaartbeheer** > **Kaarten voor buitensporters+**.
- **2** Selecteer een kaart.
- **3** Selecteer **MENU** > **Wis**.

# Een profiel selecteren

Als u van activiteit verandert, kunt u de instellingen van het toestel aanpassen door een ander profiel te selecteren.

- **1** Druk tweemaal op **MENU** om het hoofdmenu te openen.
- **2** Selecteer **Profiel wijzigen**

**OPMERKING:** Mogelijk moet u deze toepassing toevoegen aan het hoofdmenu voordat u deze kunt selecteren (*[Het hoofdmenu aanpassen](#page-46-0)*, pagina 41).

**3** Selecteer een profiel.

# Een nab**ij**heidswaarschuwing instellen

Gevarenzones waarschuwen u als u zich binnen het opgegeven bereik van een bepaalde locatie bevindt.

- **1** Druk tweemaal op **MENU** om het hoofdmenu te openen.
- **2** Selecteer **Gevarenzones** > **Alarm maken**.

**OPMERKING:** Mogelijk moet u deze toepassing toevoegen aan het hoofdmenu voordat u deze kunt selecteren (*[Het hoofdmenu aanpassen](#page-46-0)*, pagina 41).

- **3** Selecteer een categorie.
- **4** Selecteer een locatie.
- **5** Selecteer **Gebruik**.
- **6** Voer een radius in.

Wanneer u een gebied met een nabijheidswaarschuwing binnengaat, klinkt er een signaal.

#### Een gevarenzone bewerken of verw**ij**deren

- **1** Druk tweemaal op **MENU** om het hoofdmenu te openen.
- **2** Selecteer **Gevarenzones**.
- **3** Selecteer een alarm.
- **4** Selecteer een optie:
	- Als u de radius wilt wijzigen, selecteert u **Wijzig radius**.
	- Selecteer **Bekijk kaart** om het alarm op een kaart weer te geven.
	- Selecteer **Wis** om het alarm te verwijderen.

## **Satellietpagina**

Op de satellietpagina wordt de volgende informatie weergegeven: uw huidige locatie, de GPS-nauwkeurigheid, de satellietlocaties en de signaalsterkte.

U kunt de  $\blacktriangleleft$  of  $\blacktriangleright$  selecteren om extra satellietbeelden weer te geven wanneer deze zijn ingeschakeld.

#### <span id="page-40-0"></span>GPS-satellietinstellingen

Druk tweemaal op **MENU** om het hoofdmenu te openen. Selecteer **Satelliet**. Druk op MENU.

**Gebruik met GPS aan**: Hiermee kunt u de GPS inschakelen.

- **Koers boven**: Geeft aan of satellieten en halve cirkels worden weergegeven waarbij het noorden naar de bovenkant van het scherm wijst of uw huidige spoor naar de bovenkant van het scherm wijst.
- **Eén kleur**: Hiermee kunt u selecteren of de satellietpagina in één kleur of in meerdere kleuren wordt weergegeven.
- **Stel locatie in op kaart**: Hiermee kunt u uw huidige locatie op de kaart markeren. U kunt deze locatie gebruiken om routes te maken of om naar opgeslagen locaties te zoeken.

AutoLocate-positie: Hiermee berekent u uw GPS-positie met behulp van de Garmin AutoLocate® functie.

**Satelliet instellen**: Hiermee stelt u de opties voor het satellietsysteem in (*[Satellietinstellingen](#page-43-0)*, pagina 38).

# Gegevens draadloos verzenden en ontvangen

Voor het draadloos uitwisselen van gegevens moet uw toestel zich binnen een afstand van 3 m (10 ft.) van een compatibel Garmin toestel bevinden.

Uw navigatietoestel kan gegevens draadloos verzenden en ontvangen als het is verbonden met een compatibel Garmin toestel dat gebruikmaakt van ANT+ technologie. U kunt waypoints, geocaches, routes, sporen en meer delen.

- **1** Druk tweemaal op **MENU** om het hoofdmenu te openen.
- **2** Selecteer **Draadloos delen**.
- **3** Selecteer een optie:
	- Selecteer **Verzend** en selecteer een type gegevens.
	- Selecteer **Ontvangen** om gegevens te ontvangen van een ander toestel. Het andere compatibele toestel moet gegevens proberen te verzenden.
- **4** Volg de instructies op het scherm.

# De VIRB afstandsbediening gebruiken

Voordat u de VIRB afstandsbediening kunt gebruiken, moet u de instelling voor de afstandsbediening op uw VIRB camera inschakelen. Raadpleeg de *gebruikershandleiding van de VIRB serie* voor meer informatie.

Met de VIRB afstandsbediening kunt u uw VIRB camera op afstand bedienen met uw navigatietoestel.

- **1** Schakel uw VIRB camera in.
- **2** Selecteer **VIRB afstandsbed.** op uw GPSMAP 67 navigatietoestel.

**OPMERKING:** Mogelijk moet u deze toepassing toevoegen aan het hoofdmenu voordat u deze kunt selecteren (*[Het hoofdmenu aanpassen](#page-46-0)*, pagina 41).

- **3** Wacht totdat het navigatietoestel verbinding maakt met uw VIRB camera.
- **4** Selecteer een optie:
	- Selecteer **om** een video-opname te starten.
	- $\cdot$  Selecteer  $\bigcirc$  om een foto te maken.

# <span id="page-41-0"></span>De inReach afstandsbediening gebruiken

Met de inReach afstandsbediening kunt u een compatibele inReach satellietcommunicator bedienen met behulp van uw GPSMAP 67 navigatietoestel.

- **1** Schakel de inReach satellietcommunicator in.
- **2** Selecteer de optie **inReach Remote**.op uw GPSMAP 67 navigatietoestel. **OPMERKING:** Mogelijk moet u deze toepassing toevoegen aan het hoofdmenu voordat u deze kunt selecteren (*[Het hoofdmenu aanpassen](#page-46-0)*, pagina 41).
- **3** Selecteer indien nodig **Koppel nwe inReach**.
- **4** Wacht tot het GPSMAP 67 navigatietoestel verbinding maakt met uw inReach satellietcommunicator.
- **5** Selecteer een optie:
	- Als u een vooraf ingesteld bericht wilt verzenden, selecteert u **Verzend voorinstelling** en selecteert u een bericht in de lijst.
	- Als u een sms-bericht wilt verzenden, selecteert u **Nieuw bericht**, selecteert u de contactpersonen en voert u de berichttekst in of selecteert u een snel bericht.
	- Als u een SOS-bericht wilt verzenden, gebruikt u de pijltjes om door de tabbladen te bladeren en selecteert u **SOS** > **Ja**.

**OPMERKING:** U dient de SOS-functie alleen te gebruiken in een werkelijke noodsituatie.

• Als u de timer en de afgelegde afstand wilt weergeven, gebruikt u de pijltjes om door de tabbladen te bladeren en selecteert u $\overline{\mathcal{O}}$ .

# Het toestel aanpassen

### De gegevensvelden aanpassen

U kunt aanpassen welke gegevensvelden op elke hoofdpagina worden weergegeven.

- **1** Open de pagina waarvan u de gegevensvelden wilt wijzigen.
- **2** Druk op **MENU**.
- **3** Selecteer **Wijzig gegevensvelden**.
- **4** Selecteer een gegevensveld.
- **5** Volg de instructies op het scherm.

# <span id="page-42-0"></span>Het menu Instellen

Druk tweemaal op **MENU** om het hoofdmenu te openen. Selecteer **Stel in**.

**Systeem**: Hiermee kunt u systeeminstellingen aanpassen (*Systeeminstellingen*, pagina 37).

**Scherm**: Hiermee past u de schermverlichting en scherminstellingen aan (*[Scherminstellingen](#page-43-0)*, pagina 38).

- **Bluetooth**: Hiermee koppelt u uw navigatietoestel aan een smartphone en kunt u de Bluetooth instellingen (*[Bluetooth instellingen](#page-43-0)*, pagina 38) aanpassen.
- **Wi-Fi**: Hiermee kunt u verbinding maken met draadloze netwerken (*[Wi‑Fi instellingen](#page-43-0)*, pagina 38).

**Kaart**: Hiermee stelt u de kaartweergave in (*[Kaartinstellingen](#page-11-0)*, pagina 6).

- **Vastleggen**: Hiermee kunt u de instellingen voor activiteiten vastleggen aanpassen (*[Opname-instellingen](#page-21-0)*, [pagina 16\)](#page-21-0).
- **Routebepaling**: Hiermee kunt u aanpassen hoe het toestel routes voor elke activiteit berekent (*[Route](#page-44-0)[instellingen](#page-44-0)*, pagina 39).
- **Expeditiemodus**: Hiermee kunt u instellingen aanpassen voor het inschakelen van de expeditiemodus (*[Expeditiemodus inschakelen](#page-44-0)*, pagina 39).

**Waypoints**: Hiermee kunt u een aangepast voorvoegsel invoeren voor de automatische naam voor waypoints.

- **Geluid**: Hiermee kunt u de toestelgeluiden instellen, zoals knoptonen en waarschuwingssignalen (*[De](#page-45-0)  [toestelgeluiden instellen](#page-45-0)*, pagina 40).
- **Koers**: Hiermee kunt u de instellingen voor de kompaskoers aanpassen (*[Koersinstellingen](#page-14-0)*, pagina 9).

**Hoogtemeter**: Hiermee kunt u de hoogtemeterinstellingen aanpassen (*[Hoogtemeterinstellingen](#page-15-0)*, pagina 10)

- **Geocaching**: Hiermee kunt u uw geocache-instellingen aanpassen (*[Geocaching-instellingen](#page-45-0)*, pagina 40)
- **Sensors**: Hiermee koppelt u draadloze sensoren aan uw navigatietoestel (*[De draadloze sensoren koppelen](#page-45-0)*, [pagina 40\)](#page-45-0).
- **Fitness**: Hiermee kunt u instellingen aanpassen voor het vastleggen van fitnessactiviteiten (*[Fitnessinstellingen](#page-45-0)*, [pagina 40\)](#page-45-0).
- **Maritiem**: Hiermee stelt u de weergave van maritieme gegevens op de kaart in (*[Maritieme instellingen wijzigen](#page-46-0)*, [pagina 41\)](#page-46-0).
- **Menu's**: Hiermee kunt u de paginavolgorde en het hoofdmenu aanpassen (*[Menu-instellingen](#page-46-0)*, pagina 41).
- **Positieweergave**: Hiermee stelt u de opties voor geografisch positieformaat en kaartdatum in (*[Instellingen voor](#page-47-0)  [positieformaat](#page-47-0)*, pagina 42).
- **Eenheden**: Hiermee kunt u de op het toestel gebruikte meeteenheden instellen (*[De maateenheden wijzigen](#page-48-0)*, [pagina 43\)](#page-48-0).
- **Tijd**: Hiermee kunt u de tijdinstellingen aanpassen (*[Tijdinstellingen](#page-48-0)*, pagina 43).
- **Profielen**: Hiermee kunt u activiteitenprofielen aanpassen en nieuwe maken (*Profielen*[, pagina 43\)](#page-48-0).
- **Herstel**: Hiermee kunt u gebruikersgegevens en -instellingen opnieuw instellen (*[Gegevens en instellingen](#page-49-0) herstellen*[, pagina 44\)](#page-49-0).
- **Over**: Hiermee wordt toestelinformatie, zoals de toestel-id, softwareversie, informatie over regelgeving en licentieovereenkomst weergegeven (*[Informatie over regelgeving en compliance op e-labels weergeven](#page-53-0)*, [pagina 48\)](#page-53-0).

#### Systeeminstellingen

Druk tweemaal op **MENU** om het hoofdmenu te openen. Selecteer **Stel in** > **Systeem**.

**Satelliet**: Hiermee stelt u de opties voor het satellietsysteem in (*[Satellietinstellingen](#page-43-0)*, pagina 38).

**Taal voor tekst**: Hiermee kunt u de taal selecteren voor de tekst die op het toestel wordt weergegeven.

**OPMERKING:** Als u de teksttaal wijzigt, blijft de taal van de kaartgegevens, zoals straatnamen en plaatsen, of door de gebruiker ingevoerde gegevens, ongewijzigd.

**USB-modus**: Hiermee kunt u het MTP (media transfer protocol) of de Garmin modus inschakelen op het toestel als er verbinding is met een computer.

#### <span id="page-43-0"></span>Satellietinstellingen

Druk tweemaal op **MENU** om het hoofdmenu te openen. Selecteer **Stel in** > **Systeem** > **Satelliet**.

**Satellietsysteem**: Hiermee wordt het satellietsysteem alleen ingesteld op GPS, meerdere satellietsystemen of Demonstratiemodus (GPS uit).

**Multi-Band**: Maakt het gebruik van multi-bandsystemen op het GPSMAP 67 toestel mogelijk.

**OPMERKING:** Multi-bandsystemen maken gebruik van meerdere frequentiebanden en zorgen voor consistentere tracklogs en betere positionering indien het toestel in een uitdagende omgeving wordt gebruikt.

#### Scherminstellingen

Druk tweemaal op **MENU** om het hoofdmenu te openen. Selecteer **Stel in** > **Scherm**.

**Time-out van scherm**: Hiermee kunt u de tijd instellen voordat de schermverlichting uitgaat.

- **Scherm altijd ingeschakeld**: De gebruiksduur van de batterij wordt verlengd door het scherm uit te schakelen wanneer de time-out van de schermverlichting is verstreken (*Het scherm uitschakelen*, pagina 38).
- **Lay-out**: Hiermee wijzigt u het uiterlijk van de schermachtergrond en selectiemarkering (*De kleurmodus wijzigen*, pagina 38).

**Schermafbeelding**: Hiermee kunt u de afbeelding op het scherm van het toestel opslaan.

**Tekstgrootte herzien**: Hiermee wijzigt u de grootte van de tekst op het scherm.

#### Het scherm uitschakelen

U kunt batterijstroom besparen en de batterijlevensduur verlengen door het scherm automatisch uit te laten schakelen wanneer de schermverlichting uitgaat.

- **1** Druk tweemaal op **MENU** om het hoofdmenu te openen.
- **2** Selecteer **Stel in** > **Scherm** > **Scherm altijd ingeschakeld** > **Uit**.

U kunt op  $\mathbf 0$  drukken om het scherm weer in te schakelen.

#### De kleurmodus w**ij**zigen

- **1** Druk tweemaal op **MENU** om het hoofdmenu te openen.
- **2** Selecteer **Stel in** > **Scherm** > **Lay-out**.
- **3** Selecteer een optie:
	- Als u wilt inschakelen dat het toestel automatisch kiest voor dag- of nachtkleuren gebaseerd op het tijdstip, selecteert u **Modus** > **Automatisch**.
	- Als u een lichte achtergrond wilt gebruiken, selecteert u **Modus** > **Dag**.
	- Als u een donkere achtergrond wilt gebruiken, selecteert u **Modus** > **Nacht**.
	- Als u het kleurenschema voor overdag wilt aanpassen, selecteert u **Dagkleur**.
	- Als u het kleurenschema voor de nacht wilt aanpassen, selecteert u **Nachtkleur**.

#### Bluetooth instellingen

Druk tweemaal op **MENU** om het hoofdmenu te openen. Selecteer **Stel in** > **Bluetooth**.

**Status**: Hiermee kunt u Bluetooth draadloze technologie inschakelen en uw huidige verbindingsstatus bekijken. **Meldingen**: Hiermee bekijkt of verbergt u smartphonemeldingen.

**Vergeet telefoon**: Hiermee verwijdert u de verbonden smartphone uit de lijst van gekoppelde smartphones. Deze optie is alleen beschikbaar nadat de smartphone is gekoppeld.

#### Wi**‑**Fi instellingen

Druk tweemaal op **MENU** om het hoofdmenu te openen. Selecteer **Stel in** > **Wi-Fi**.

**Wi-Fi**: Hiermee schakelt u draadloze internettechnologie in.

**Voeg netwerk toe**: Hiermee kunt u scannen naar en verbinding maken met een draadloos internetnetwerk.

#### <span id="page-44-0"></span>Route-instellingen

De beschikbare route-instellingen zijn afhankelijk van het feit of Directe route is in- of uitgeschakeld.

- Druk tweemaal op **MENU** om het hoofdmenu te openen. Selecteer **Stel in** > **Routebepaling**.
- **Directe route**: Hiermee schakelt u directe route in of uit. Directe route berekent de meest directe route naar de bestemming.
- **Activiteit**: Stelt een activiteit in tijdens de routebepaling. Het navigatietoestel berekent routes die zijn geoptimaliseerd voor het huidige type activiteit.
- **Zet vast op weg**: Zet het blauwe driehoekje, dat uw positie op de kaart aangeeft, vast op de dichtstbijzijnde weg. Dit is vooral nuttig tijdens autorijden of navigeren op wegen.
- **Koersnavigatie**: Hiermee stelt u de methode in waarmee koersen en routes worden berekend. De optie Direct pad wordt gebruikt voor punt-naar-punt navigatie zonder herberekening. Met de optie Wegen en paden wordt de koers aangepast om de kaartgegevens te volgen en wordt zo nodig opnieuw berekend.
- **Routeovergangen**: Hiermee stelt u in hoe het navigatietoestel routes bepaalt van het ene punt op de route naar het volgende. Deze instelling is alleen beschikbaar voor sommige activiteiten. Met de optie Afstand wordt u naar het volgende punt van de route geleid als u zich op een opgegeven afstand van uw huidige punt bevindt.
- **Geavanc. instellingen**: Hiermee kunt u extra route-instellingen aanpassen (*Geavanceerde route-instellingen*, pagina 39).

#### Geavanceerde route-instellingen

Druk tweemaal op **MENU** om het hoofdmenu te openen. Selecteer **Stel in** > **Routebepaling** > **Geavanc. instellingen**.

**Berekeningswijze**: Hiermee stelt u de methode in waarmee uw route wordt berekend.

- **Route herberekenen**: Hiermee stelt u de voorkeuren voor herberekening van de route in wanneer u van een actieve route weg navigeert.
- **Te vermijden instellen**: Hiermee stelt u het type weg, terrein en transportmethode in dat u wilt vermijden tijdens het navigeren.

#### Expeditiemodus inschakelen

U kunt de expeditiemodus gebruiken om de levensduur van de batterij te verlengen. In de expeditiemodus wordt het scherm uitgeschakeld, schakelt het toestel de modus voor laag energieverbruik in en verzamelt het toestel minder GPS-spoorpunten.

- **1** Druk tweemaal op **MENU** om het hoofdmenu te openen.
- **2** Selecteer **Stel in** > **Expeditiemodus**.
- **3** Selecteer een optie:
	- Als u wilt dat het toestel u vraagt of u de expeditiemodus wilt inschakelen wanneer u het toestel uitschakelt, selecteert u **Op verzoek**.
	- Als u de expeditiemodus na twee minuten inactiviteit automatisch wilt inschakelen, selecteert u **Automatisch**.
	- Als u de expeditiemodus noot wilt inschakelen, selecteert u **Nooit**.

In de expeditiemodus knippert het groene lampje soms.

#### <span id="page-45-0"></span>De toestelgeluiden instellen

U kunt het geluid voor berichten, knoppen, afslagwaarschuwingen en alarmen instellen.

- **1** Druk tweemaal op **MENU** om het hoofdmenu te openen.
- **2** Selecteer **Stel in** > **Geluid**.
- **3** Selecteer **Geluiden**.
- **4** Selecteer een optie:
	- Als u zowel tonen als trillen wilt inschakelen, selecteert u **Geluid & Trilsignaal**.
	- Als u alleen tonen wilt inschakelen, selecteert u **Toon**.
	- Als u alleen trillen wilt inschakelen, selecteert u **Trillen**.
	- Als u tonen en trillen wilt uitschakelen, selecteert u **Uit**.
- **5** Selecteer **Volume** om het toonvolume in te stellen.
- **6** Selecteer een toon voor ieder geluidsitem.

#### Geocaching-instellingen

Druk tweemaal op **MENU** om het hoofdmenu te openen. Selecteer **Stel in** > **Geocaching**.

**Geocaching Live**: Hiermee kunt u live geocachegegevens verwijderen van uw toestel en verwijderen uit uw toestelregistratie op geocaching.com (*[Live geocachegegevens van het toestel verwijderen](#page-37-0)*, pagina 32, *[Toestelregistratie verwijderen van Geocaching.com](#page-38-0)*, pagina 33).

**Geocache-stijl**: Hiermee kunt u het toestel de lijst met geocaches laten weergeven op naam of code.

- **chirp™ instellen**: Hiermee kunt u chirp zoeken inschakelen en een chirp accessoire programmeren (*[chirp](#page-37-0)*, [pagina 32\)](#page-37-0).
- **Filter instellen**: Hiermee kunt u aangepaste filters maken en opslaan voor geocaches (*[Een aangepast](#page-36-0) [geocachefilter opslaan](#page-36-0)*, pagina 31).
- **Gevonden Geocaches**: Hier kunt u het aantal gevonden geocaches wijzigen. Dit aantal wordt automatisch verhoogd als u een gevonden geocache logt (*[De poging loggen](#page-37-0)*, pagina 32).
- **Gevarenzone**: Hiermee kunt u een geluidssignaal instellen dat u waarschuwt wanneer u zich binnen een opgegeven afstand van een geocache bevindt.

#### De draadloze sensoren koppelen

Voordat u kunt koppelen, moet u de hartslagmeter omdoen of de sensor plaatsen.

Uw navigatietoestel kan worden gekoppeld met draadloze sensoren met behulp van ANT+ of Bluetooth -technologie. U kunt bijvoorbeeld een hartslagmeter met uw navigatietoestel koppelen. Ga voor meer informatie over compatibiliteit en de aanschaf van optionele sensoren naar [buy.garmin.com.](http://buy.garmin.com)

**1** Breng het navigatietoestel binnen 3 m (10 ft.) van de sensor.

**OPMERKING:** Zorg ervoor dat u minstens 10 m (33 ft.) bij andere sensors vandaan bent tijdens het koppelen.

- **2** Druk tweemaal op **MENU** om het hoofdmenu te openen.
- **3** Selecteer **Stel in** > **Sensors**.
- **4** Selecteer uw type sensor.
- **5** Selecteer **Nieuwe zoeken**.

Als de sensor is gekoppeld met uw navigatietoestel, wordt de status van de sensor gewijzigd van Zoeken naar Verbonden.

#### Fitnessinstellingen

Druk tweemaal op **MENU** om het hoofdmenu te openen. Selecteer **Stel in** > **Fitness**.

**Auto Lap**: Hiermee stelt u in dat het navigatietoestel de ronde automatisch na een specifieke afstand markeert.

**Gebruiker**: Hiermee stelt u uw profielinformatie in. Het navigatietoestel gebruikt deze informatie om nauwkeurige trainingsgegevens te berekenen in Garmin Connect.

**HS-zones**: Hiermee stelt u de vijf hartslagzones en uw maximale hartslag voor fitnessactiviteiten in.

#### <span id="page-46-0"></span>Ronden op afstand markeren

Met de Auto Lap® functie kunt u de ronde automatisch markeren op basis van een bepaalde afstand. Dit is handig als u uw prestaties tijdens verschillende delen van een activiteit wilt vergelijken.

- **1** Druk tweemaal op **MENU** om het hoofdmenu te openen.
- **2** Selecteer **Stel in** > **Fitness** > **Auto Lap**.
- **3** Voer een waarde in en selecteer **OK**.

#### Maritieme instellingen w**ij**zigen

Druk tweemaal op **MENU** om het hoofdmenu te openen. Selecteer **Stel in** > **Maritiem**.

- **Waterkaartmodus**: Hiermee stelt u het type kaart in waarmee het toestel maritieme gegevens weergeeft. Nautisch geeft verschillende kaartelementen in verschillende kleuren weer zodat nautische nuttige punten beter leesbaar en de kaart dezelfde kleuren heeft als papieren kaarten. Vissen (waterkaarten vereist) geeft een gedetailleerde weergave van bodemcontouren en dieptepeilingen en vereenvoudigt de kaartweergave zodat deze optimaal is voor vissen.
- **Lay-out**: Hiermee stelt u de weergave in voor de maritieme navigatiehulpmiddelen op de kaart.
- **Alarm instellen**: Hiermee stelt u een alarm in voor wanneer u van een opgegeven afstand afdrijft terwijl u voor anker ligt en wanneer u water nadert met een bepaalde diepte (*Maritieme alarmsignalen instellen*, pagina 41).
- **Maritiem snelh.filter**: Berekent gedurende korte tijd de gemiddelde snelheid van uw schip om de snelheidswaarden te verscherpen.

#### Maritieme alarmsignalen instellen

- **1** Druk tweemaal op **MENU** om het hoofdmenu te openen.
- **2** Selecteer **Stel in** > **Maritiem** > **Alarm instellen**.
- **3** Selecteer het gewenste type alarm.
- **4** Voer een afstand in en selecteer **OK**.

#### Menu-instellingen

Druk tweemaal op **MENU** om het hoofdmenu te openen. Selecteer **Stel in** > **Menu's**.

**Menustijl**: Hiermee stelt u de weergave van het hoofdmenu in.

- **Hoofdmenu**: Hiermee kunt u items verplaatsen, toevoegen en verwijderen in het hoofdmenu (*Het hoofdmenu aanpassen*, pagina 41).
- **Paginavolgorde**: Hiermee kunt u items verplaatsen, toevoegen en verwijderen in de paginavolgorde (*[De](#page-47-0)  [paginavolgorde wijzigen](#page-47-0)*, pagina 42)

**Stel in**: Hiermee verandert u de itemvolgorde in het instellingenmenu.

**Zoek**: Hiermee verandert u de itemvolgorde in het zoekmenu.

#### Het hoofdmenu aanpassen

U kunt items verplaatsen in, toevoegen aan en verwijderen uit het hoofdmenu.

- **1** Druk tweemaal op **MENU** om het hoofdmenu te openen.
- **2** Selecteer een optie:
	- Als u een nieuw item aan het einde van de lijst wilt toevoegen, selecteert u **Pagina toevoegen**, selecteert u een categorie en een optie.
	- Als u de plaatsing van een item in de lijst wilt wijzigen druk u op **MENU**, selecteert u **Wijzig itemvolgorde**, daarna selecteert u een menu-item en daarna selecteert u **Verplaats**.
	- Als u een nieuw item wilt toevoegen aan de lijst vóór het geselecteerde item, drukt u op **MENU**, selecteert u **Wijzig itemvolgorde**, daarna selecteert u een menu-item en selecteert u **Voeg in**.
	- Als u een item uit de lijst wilt verwijderen, drukt u op **MENU**, selecteert u **Wijzig itemvolgorde**, selecteert u een menu-item en selecteert u **Verwijder**.

#### <span id="page-47-0"></span>De paginavolgorde w**ij**zigen

- **1** Druk tweemaal op **MENU** om het hoofdmenu te openen.
- **2** Selecteer **Stel in** > **Menu's** > **Paginavolgorde** > **Bewerk paginavolgorde**.
- **3** Selecteer een pagina.
- **4** Selecteer een optie:
	- Als u een pagina omhoog of omlaag wilt verplaatsen in de lijst, selecteert u **Verplaats**.
	- Als u een nieuwe pagina wilt toevoegen aan de paginavolgorde, selecteert u **Voeg in**, en selecteert u een categorie.
	- Als u een pagina wilt verwijderen uit de paginavolgorde, selecteert u **Verwijder**.

**TIP:** U kunt op **PAGE** drukken om de paginavolgorde weer te geven.

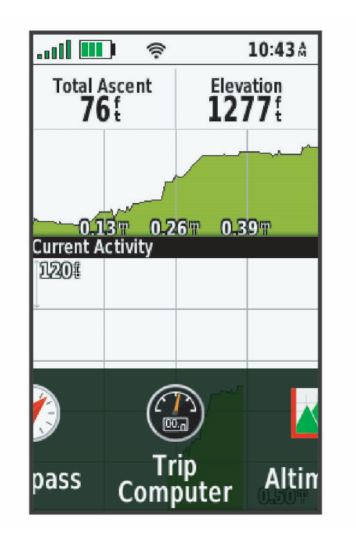

#### De weergave van het Paginalint configureren

- **1** Druk tweemaal op **MENU** om het hoofdmenu te openen.
- **2** Selecteer **Stel in** > **Menu's** > **Paginavolgorde** > **Paginalintweergave**.
- **3** Selecteer een optie:
	- Selecteer **Uit** om de weergave van het paginarint uit te schakelen.
	- Selecteer **Langzaam** of **Snel** om de snelheid in te stellen waarmee een pagina wordt geopend nadat deze is geselecteerd in het paginarintvenster.

#### Instellingen voor positieformaat

**OPMERKING:** Wijzig de positieweergave of het coördinatensysteem op basis van kaartdatum alleen als u een kaart gebruikt die een andere positieweergave voorschrijft.

Druk tweemaal op **MENU** om het hoofdmenu te openen. Selecteer **Stel in** > **Positieweergave**.

**Positieweergave**: Hiermee selecteert u de positieweergave waarmee een locatie wordt aangeduid.

**Kaartdatum**: Hiermee stelt u het coördinatensysteem van de kaart in.

**Kaartsferoïde**: Hiermee geeft u het coördinaatsysteem weer dat door het toestel wordt gebruikt. Het standaardcoördinaatsysteem is WGS 84.

#### <span id="page-48-0"></span>De maateenheden w**ij**zigen

- **1** Druk tweemaal op **MENU** om het hoofdmenu te openen.
- **2** Selecteer **Stel in** > **Eenheden**.
- **3** Selecteer een optie:
	- Om de eenheid van de snelheid en afstand te wijzigen, selecteer **Snelheid/afstand**.
	- Om de eenheid van de verticale snelheid te wijzigen, selecteer **Verticale snelheid**.
	- Om de eenheid van de hoogte te wijzigen, selecteer **Hoogte** > **Hoogte**.
	- Om de eenheid van de diepte te wijzigen, selecteer **Hoogte** > **Diepte**.
	- Om de eenheid van de temperatuur te wijzigen, selecteer **Temperatuur**.
	- Om de eenheid van de druk te wijzigen, selecteer **Druk**.
- **4** Selecteer een maateenheid.

#### T**ij**dinstellingen

Druk tweemaal op **MENU** om het hoofdmenu te openen. Selecteer **Stel in** > **Tijd**.

**Tijdweergave**: Hiermee stelt u de 12- of 24-uursklok in.

**Tijdzone**: Hiermee stelt u de tijdzone voor het toestel in. De optie Automatisch stelt de tijdzone automatisch in op basis van uw GPS-positie.

**Zomertijd**: Hiermee kunt u zomertijd instellen op het toestel.

#### Profielen

Een profiel is een verzameling instellingen waarmee u het gebruiksgemak van het toestel kunt optimaliseren. Voor bijvoorbeeld jagen zijn de instellingen en weergaven anders dan wanneer u het toestel gebruikt voor geocaching.

Als u een profiel gebruikt en u instellingen zoals gegevensvelden of maateenheden wijzigt, worden de wijzigingen automatisch in het profiel opgeslagen.

#### Een aangepast profiel maken

Als geen van de vooraf geladen profielen overeenkomt met uw activiteit of reis, kunt u zelf een aangepast profiel met eigen unieke instellingen en gegevensvelden maken.

- **1** Druk tweemaal op **MENU** om het hoofdmenu te openen.
- **2** Selecteer **Stel in** > **Profielen** > **Maak profiel** > **OK**.

Het nieuwe profiel wordt gemaakt met een standaardnaam en -nummer. Bijvoorbeeld: Profiel 10. Het nieuwe profiel wordt uw actieve profiel.

- **3** Selecteer het nieuwe profiel.
- **4** Selecteer een optie:
	- Pas de standaardprofielnaam aan (*De naam van een profiel wijzigen*, pagina 43).
	- Pas de instellingen naar wens aan (*[Het menu Instellen](#page-42-0)*, pagina 37).
	- Pas de gegevensvelden naar wens aan (*[De gegevensvelden aanpassen](#page-41-0)*, pagina 36).

Als u wijzigingen aanbrengt in de instellingen en gegevensvelden, worden deze automatisch opgeslagen in het actieve profiel.

#### De naam van een profiel w**ij**zigen

- **1** Druk tweemaal op **MENU** om het hoofdmenu te openen.
- **2** Selecteer **Stel in** > **Profielen**.
- **3** Selecteer een profiel.
- **4** Selecteer **Wijzig naam**.
- **5** Typ de nieuwe naam.

#### <span id="page-49-0"></span>Een profiel verw**ij**deren

**OPMERKING:** U kunt een profiel niet verwijderen als dit in gebruik is.

- **1** Druk tweemaal op **MENU** om het hoofdmenu te openen.
- **2** Selecteer **Stel in** > **Profielen**.
- **3** Selecteer een profiel.
- **4** Selecteer **Wis**.

#### Gegevens en instellingen herstellen

- **1** Druk tweemaal op **MENU** om het hoofdmenu te openen.
- **2** Selecteer **Stel in** > **Herstel**.
- **3** Selecteer een optie:
	- Als u bepaalde gegevens van een reis wilt herstellen, zoals afstand en gemiddelden, selecteert u **Herstel reisgegevens**.
	- Als u alle opgeslagen waypoints wilt verwijderen, selecteert u **Wis alle waypoints**.
	- Als u alle gegevens wilt wissen die sinds de start van de huidige activiteit zijn vastgelegd, selecteert u **Wis huidige activiteit**.

**OPMERKING:** Het toestel blijft nieuwe gegevens vastleggen voor de huidige activiteit.

- Als u de instellingen voor het huidige type profiel wilt herstellen naar de fabrieksinstellingen, selecteert u **Herstel profielinstellingen**.
- Als u alle toestelinstellingen en profielen wilt herstellen naar de fabrieksinstellingen, selecteert u **Herstel alle instellingen**.

**OPMERKING:** Als u alle instellingen herstelt, worden alle geocachingactiviteiten op uw toestel gewist. Hiermee worden uw gebruikersgegevens, zoals tracks en waypoints niet verwijderd.

• Als u alle opgeslagen gebruikersgegevens wilt verwijderen en alle instellingen op het toestel opnieuw wilt herstellen naar de fabrieksinstellingen, selecteert u **Wis alles**.

**OPMERKING:** Hiermee verwijdert u alle instellingen van uw persoonlijke gegevens, geschiedenis en opgeslagen gebruikersgegevens, inclusief tracks en waypoints.

#### Standaardpagina-instellingen herstellen

- **1** Druk op **PAGE** of **QUIT** om naar de pagina te bladeren waarvoor u de instellingen wilt herstellen.
- **2** Druk op **MENU**.
- **3** Selecteer **Standaardinstellingen**.

# **Toestelinformatie**

# Productupdates

Installeer Garmin Express™ [\(www.garmin.com/express\)](http://www.garmin.com/express) op uw computer. Open de Garmin Explore app op uw telefoon.

Op die manier kunt u gemakkelijk gebruikmaken van de volgende diensten voor Garmin toestellen:

- Software-updates
- Kaartupdates
- Gegevens worden geüpload naar Garmin Explore
- Productregistratie

#### Garmin Express instellen

- **1** Sluit het toestel met een USB-kabel aan op uw computer.
- **2** Ga naar [garmin.com/express](http://garmin.com/express).
- **3** Volg de instructies op het scherm.

# <span id="page-50-0"></span>Meer informatie

Meer informatie over dit product vindt u op de Garmin website.

- Ga naar [support.garmin.com](http://support.garmin.com) voor meer handleidingen, artikelen en software-updates.
- Ga naar [buy.garmin.com](http://buy.garmin.com) of neem contact op met uw Garmin dealer voor informatie over optionele accessoires en vervangingsonderdelen.

# De karab**ij**nhaakclip bevestigen

**1** Plaats de karabijnhaakclip  $\overline{1}$  in de sleuven op de behuizing  $\overline{2}$  van het toestel.

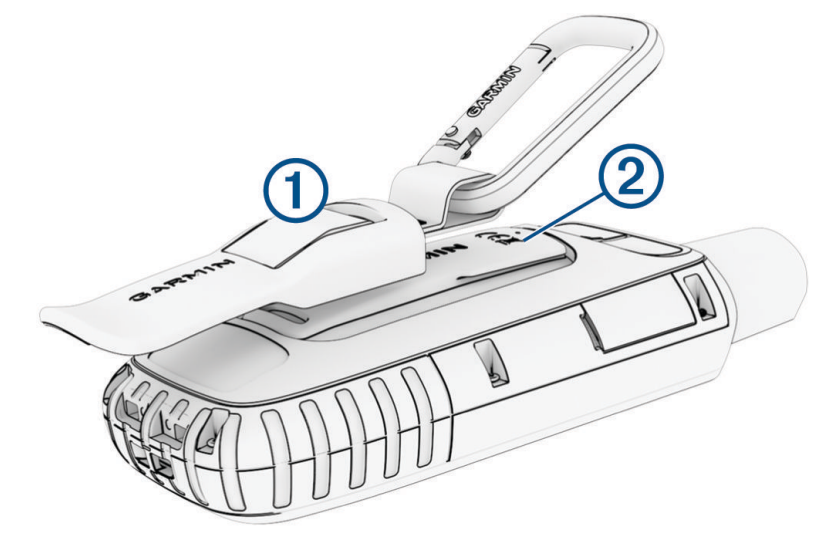

**2** Schuif de karabijnhaakclip omhoog totdat deze vastklikt.

#### De karab**ij**nhaakclip verw**ij**deren

Til de onderkant van de karabijnhaakclip omhoog en schuif de karabijnhaakclip van de behuizing af.

# Een draagkoord bevestigen

**1** Haal de lus van het draagkoord door de gleuf in het toestel.

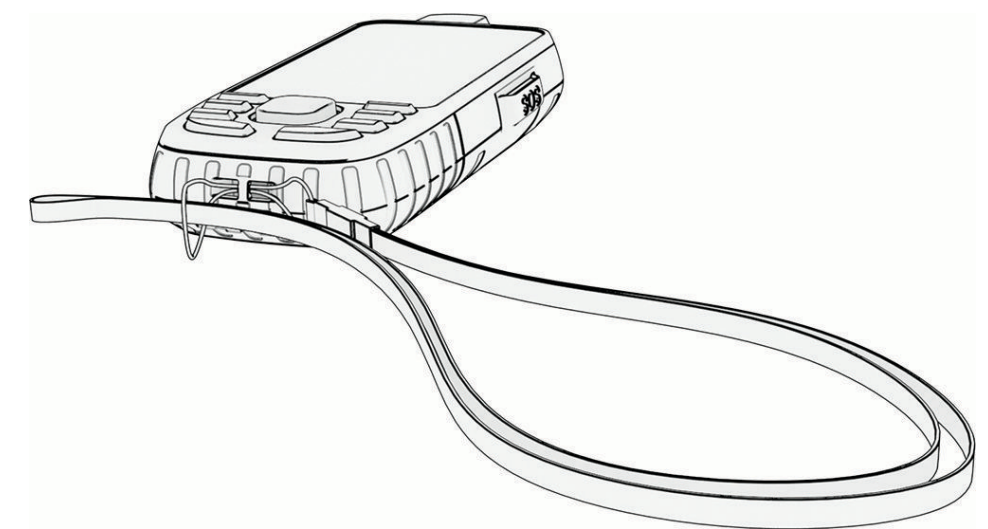

- **2** Steek het andere uiteinde van het draagkoord door de lus en trek deze strak.
- **3** Bevestig het draagkoord tijdens een activiteit zo nodig aan uw kleding of rugzak.

# <span id="page-51-0"></span>**Toestelonderhoud**

#### *LET OP*

Gebruik geen chemische reinigingsmiddelen, oplosmiddelen en insectenwerende middelen die plastic onderdelen en oppervlakken kunnen beschadigen.

Bewaar het toestel niet op een plaats waar het langdurig aan extreme temperaturen kan worden blootgesteld, omdat dit onherstelbare schade kan veroorzaken.

Het toestel is waterbestendig volgens IEC-standaard 60529 IPX7. Het toestel is bestand tegen abusievelijk onderdompelen in water tot één meter diep, gedurende maximaal 30 minuten. Als u het toestel langer onder water houdt, kan schade het gevolg zijn. Na onderdompeling moet u het toestel voorzichtig afdrogen en laten opdrogen voordat u het opnieuw gaat gebruiken of oplaadt.

Spoel het toestel na gebruik in chloor- of zout water goed uit met zoet water.

#### Het toestel schoonmaken

- **1** Veeg het toestel schoon met een doek die is bevochtigd met een mild schoonmaakmiddel.
- **2** Veeg de behuizing vervolgens droog.

#### Gegevensbeheer

OPMERKING: Het toestel is niet compatibel met Windows<sup>®</sup> 95, 98, Me, Windows NT<sup>®</sup>, en Mac<sup>®</sup> OS 10.3 en ouder.

#### Bestandstypen

Het handheld-toestel biedt ondersteuning voor de volgende bestandstypen:

- Bestanden van Garmin Explore.
- GPX-route-, spoor- en via-puntbestanden.
- GPX-geocachebestanden (*[Geocaches downloaden via een computer](#page-34-0)*, pagina 29).
- JPEG-afbeeldingsbestanden.
- GPI-bestanden met eigen nuttige punten van de Garmin POI Loader. Ga naar [www.garmin.com/products](http://www.garmin.com/products/poiloader) [/poiloader.](http://www.garmin.com/products/poiloader)
- FIT-bestanden voor export naar Garmin Connect.

#### Een geheugenkaart installeren

U kunt een microSD geheugenkaart tot 32 GB installeren voor extra opslagruimte of voorgeladen kaarten.

**1** Verwijder het beschermkapje aan de zijkant van het toestel (1).

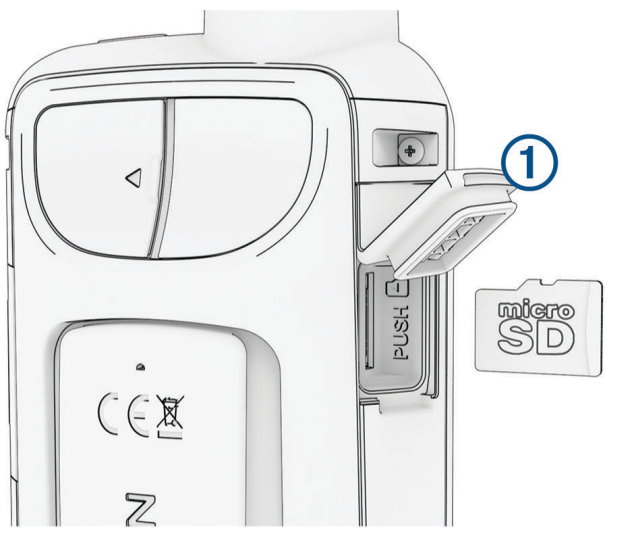

**2** Plaats de geheugenkaart met de goudkleurige contactpunten naar de voorkant van het toestel gericht.

#### <span id="page-52-0"></span>Het toestel aansluiten op uw computer

#### *LET OP*

U voorkomt corrosie door de USB-poort, de beschermkap en de omringende delen grondig af te drogen voordat u het toestel oplaadt of aansluit op een computer.

- **1** Trek de beschermkap van de USB-poort omhoog.
- **2** Steek het kleine uiteinde van de USB-kabel in de USB-poort op het toestel.
- **3** Steek het grote uiteinde van de USB-kabel in een USB-poort van de computer.

Het toestel en de geheugenkaart (optioneel) worden weergegeven als verwisselbaar station onder Deze computer op Windows computers en als geïnstalleerd volume op Mac computers.

#### Bestanden overbrengen naar uw computer

**1** Verbind het toestel met uw computer.

Op Windows computers wordt het toestel weergegeven als verwisselbaar station of een draagbaar station, en de geheugenkaart wordt mogelijk weergegeven als een tweede verwisselbaar station. Op Mac computers worden het toestel en de geheugenkaart als gekoppelde volumes weergegeven.

**OPMERKING:** Op sommige computers met meerdere netwerkstations worden toestelstations mogelijk niet correct weergegeven. Zie de documentatie bij uw besturingssysteem voor meer informatie over het toewijzen van het station.

- **2** Open de bestandsbrowser op de computer.
- **3** Selecteer een bestand.
- **4** Selecteer **Edit** > **Copy**.
- **5** Open het draagbare toestel, station of volume van het toestel of geheugenkaart.
- **6** Blader naar een map.
- **7** Selecteer **Edit** > **Paste**.

Het bestand wordt weergegeven in de lijst met bestanden in het toestelgeheugen of op de geheugenkaart.

#### Bestanden verw**ij**deren

#### *LET OP*

Als u niet weet waar een bestand voor dient, verwijder het dan niet. Het geheugen van het toestel bevat belangrijke systeembestanden die niet mogen worden verwijderd.

- **1** Open het **Garmin** station of volume.
- **2** Open zo nodig een map of volume.
- **3** Selecteer een bestand.
- **4** Druk op het toetsenbord op de toets **Delete**.

OPMERKING: Als u een Apple® computer gebruikt, moet u de map Trash leegmaken om de bestanden volledig te verwijderen.

#### De USB-kabel loskoppelen

Als uw toestel als een verwisselbaar station of volume is aangesloten op uw computer, dient u het toestel op een veilige manier los te koppelen om gegevensverlies te voorkomen. Als uw toestel als een draagbaar toestel is aangesloten op uw Windows computer, hoeft u het niet op een veilige manier los te koppelen.

- **1** Voer een van onderstaande handelingen uit:
	- Op Windows computers: Selecteer het pictogram **Hardware veilig verewijderen** in het systeemvak en selecteer uw toestel.
	- Voor Apple computers selecteert u het toestel en selecteert u **File** > **Eject**.
- **2** Koppel de kabel los van uw computer.

# <span id="page-53-0"></span>**Specificaties**

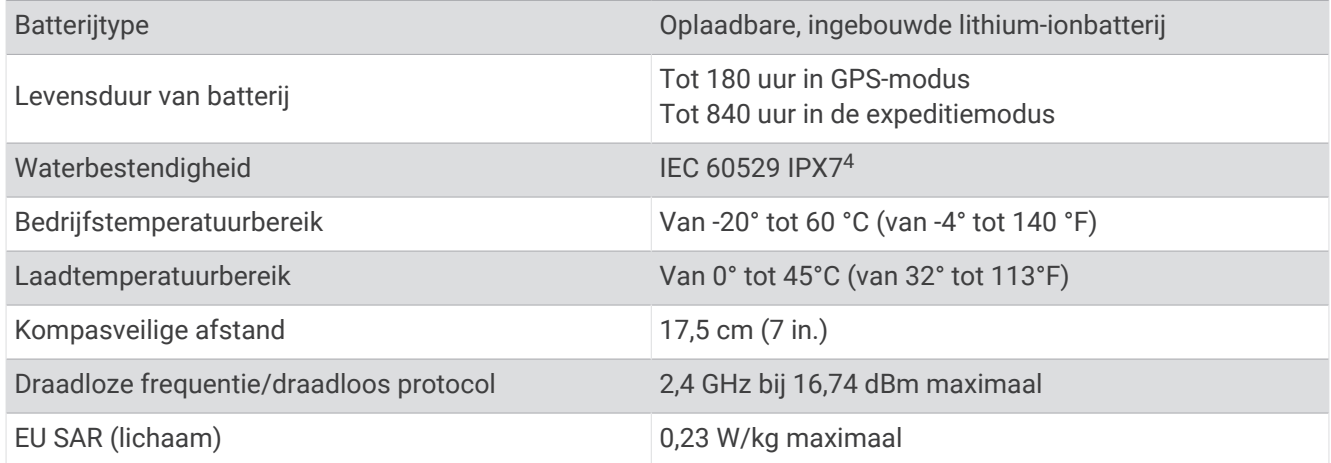

# Informatie over regelgeving en compliance op e-labels weergeven

Het label voor dit toestel wordt op elektronische wijze geleverd. Het e-label kan regelgeving bevatten, zoals identificatienummers verstrekt door de FCC of regionale compliance-markeringen, maar ook toepasselijke product- en licentiegegevens.

- **1** Druk tweemaal op **MENU** om het hoofdmenu te openen.
- **2** Selecteer **Stel in**.
- **3** Selecteer **Over**.

<sup>4</sup> Het toestel is bestand tegen incidentele blootstelling aan water tot een diepte van 1 meter gedurende maximaal 30 minuten. Ga voor meer informatie naar [www.garmin.com/waterrating](http://www.garmin.com/waterrating).

# Appendix

# <span id="page-54-0"></span>Gegevensvelden

Sommige gegevensvelden vereisen dat u navigeert of draadloze accessoires hebt om gegevens te kunnen weergeven.

- **Aanwijzer**: Een pijl wijst in de richting van het volgende via-punt of de volgende bocht. Deze gegevens worden alleen weergegeven tijdens het navigeren.
- **Afstand tot bestemming**: De resterende afstand tot de eindbestemming. Deze gegevens worden alleen weergegeven tijdens het navigeren.
- **Afstand tot volg.**: De resterende afstand tot het volgende waypoint op uw route. Deze gegevens worden alleen weergegeven tijdens het navigeren.
- **Afstand van activiteit**: De afstand die u hebt afgelegd voor de huidige activiteit of de huidige track.
- **Alarmtimer**: De huidige tijd van de afteltimer.

**Barometer**: De actuele, gekalibreerde druk.

- **Batterijniveau**: De resterende batterijvoeding.
- **Behouden snelheid**: De snelheid waarmee u een bestemming langs uw route nadert. Deze gegevens worden alleen weergegeven tijdens het navigeren.
- **Bocht**: De richting van de volgende afslag op de route. Deze gegevens worden alleen weergegeven tijdens het navigeren.
- **Cadans**: Fietsen. Het aantal omwentelingen van de pedaalarm. Uw toestel moet zijn aangesloten op een cadans-accessoire om deze gegevens weer te geven.
- **Cadans laatste ronde**: Fietsen. De gemiddelde cadans van de laatste voltooide ronde.
- **Calorieën**: De hoeveelheid calorieën die u hebt verbrand.
- **Daling Gemiddeld**: De gemiddelde verticale afstand van de daling sinds deze waarde voor het laatst is hersteld.
- **Daling laatste ronde**: De verticale afstand van de daling van de laatste voltooide ronde.
- **Daling Maximum**: De maximale daalsnelheid in meter per minuut of voeten per minuut sinds deze waarde voor het laatst is hersteld.
- **Daling ronde**: De verticale afstand van de daling voor de huidige ronde.
- **Daling Totaal**: De totale afstand van de daling tijdens de activiteit of sinds deze waarde voor het laatst is hersteld.
- **Datum**: Huidige dag, maand en jaar.
- Diepte: De diepte van het water. Uw toestel moet zijn aangesloten op een NMEA® 0183 toestel dat de waterdiepte kan bepalen.
- **ETA bij volgende**: Het geschatte tijdstip waarop u het volgende waypoint op de route zult bereiken (aangepast aan de lokale tijd van het waypoint). Deze gegevens worden alleen weergegeven tijdens het navigeren.
- **ETA op bestemming**: Het geschatte tijdstip waarop u de eindbestemming zult bereiken (aangepast aan de lokale tijd van de bestemming). Deze gegevens worden alleen weergegeven tijdens het navigeren.
- **Geen**: Dit is een leeg gegevensveld.
- **Gemiddelde cadans**: Fietsen. De gemiddelde cadans voor de huidige activiteit.
- **Gemiddelde hartslag**: De gemiddelde hartslag voor de huidige activiteit.
- **Gemiddelde HS %Max.**: Het gemiddelde percentage van de maximale hartslag voor de huidige activiteit.

**Gemiddelde rondetijd**: De gemiddelde rondetijd voor de huidige activiteit.

**Glijhoek**: De hoek van de horizontale afgelegde afstand in verhouding tot de wijziging in verticale afstand.

- **Glijhoek tot bestem.**: De glijhoek die nodig is om van uw huidige positie af te dalen naar de hoogte van uw bestemming. Deze gegevens worden alleen weergegeven tijdens het navigeren.
- **GPS-hoogte**: De hoogte van uw huidige locatie op basis van GPS.

**GPS-koers**: De richting waar u naartoe gaat op basis van GPS.

**GPS-nauwkeurigheid**: De foutmarge voor uw exacte locatie. Uw GPS-locatie is bijvoorbeeld accuraat binnen +/- 3,65 meter (12 ft.).

**GPS-signaalsterkte**: De sterkte van het signaal van de GPS-satelliet.

- **Gradiënt**: De berekening van de stijging over de afstand. Als u bijvoorbeeld 3 m (10 ft) stijgt na elke 60 m (200 ft) die u aflegt, is het stijgingspercentage 5%.
- **Hartslag**: Uw aantal hartslagen per minuut. Uw toestel moet zijn aangesloten op een compatibele hartslagmeter.
- **Hartslag %Max.**: Het percentage van maximale hartslag.
- **Hartslagzone**: De prestatiezone van uw huidige hartslag (1 tot 5). De standaardzones zijn gebaseerd op uw gebruikersprofiel en de maximale hartslag (220 min uw leeftijd).
- **Hoogte**: De hoogte van uw huidige locatie boven of onder zeeniveau.
- **Hoogte boven grond**: De hoogte van uw huidige locatie boven grondniveau.
- **Hoogte Maximum**: Het hoogst bereikte punt sinds deze waarde voor het laatst is hersteld.
- **Hoogte Minimum**: Het laagst bereikte punt sinds deze waarde voor het laatst is hersteld.
- **HS laatste ronde**: De gemiddelde hartslag voor de laatste voltooide ronde.
- **HS-percentage ronde**: Het gemiddelde percentage van de maximale hartslag voor de huidige ronde.
- **Huidige ronde**: De stopwatchtijd voor de huidige ronde.
- **Kilometerteller**: Een lopende meting van de afstand die is afgelegd voor alle trips. Dit totaal wordt niet gewist als de reisgegevens worden hersteld.
- **Koers**: De richting van uw beginlocatie naar een bestemming. De koers kan worden weergegeven als een geplande of ingestelde route. Deze gegevens worden alleen weergegeven tijdens het navigeren.

**Koers**: De richting waarin u zich verplaatst.

- **Kompaskoers**: De richting waar u naartoe gaat op basis van het kompas.
- **Laatste rondeafstand**: De afstand die u hebt afgelegd voor de laatste voltooide ronde.
- **Laatste rondetijd**: De stopwatchtijd voor de laatste voltooide ronde.
- **Locatie bestemming**: De positie van uw eindbestemming. Deze gegevens worden alleen weergegeven tijdens het navigeren.
- **Ltste rnd.snelh**: De gemiddelde snelheid voor de laatste voltooide ronde.
- **Max.temperatuur 24 uur**: De maximumtemperatuur gemeten in de afgelopen 24 uur met een compatibele temperatuursensor.
- **Maximumsnelheid**: De gerapporteerde maximumsnelheid voor de weg. Niet beschikbaar op alle kaarten en in alle gebieden. Let altijd op de borden langs de weg voor de juiste maximumsnelheid.
- **Min.temperatuur 24 uur**: De minimumtemperatuur gemeten in de afgelopen 24 uur met een compatibele temperatuursensor.
- **Naar koers**: De richting die u moet volgen om terug te keren naar de route. Deze gegevens worden alleen weergegeven tijdens het navigeren.

**Omgevingsluchtdruk**: De niet-gekalibreerde omgevingsluchtdruk.

- **Peiling**: De richting vanaf uw huidige locatie naar een bestemming. Deze gegevens worden alleen weergegeven tijdens het navigeren.
- **Positie (ingesteld)**: De huidige positie met de geselecteerde instelling voor de positieweergave.
- **Positie (lengte/breedte)**: De huidige positie in lengte- en breedtegraad ongeacht de geselecteerde instelling voor de positieweergave.
- **Rondeafstand**: De afstand die u hebt afgelegd voor de huidige ronde.
- **Rondecadans**: Fietsen. De gemiddelde cadans voor de huidige ronde.

**Ronde HS**: De gemiddelde hartslag voor de huidige ronde.

**Ronden**: Het aantal ronden dat is voltooid voor de huidige activiteit.

**Rondesnelheid**: De gemiddelde snelheid voor de huidige ronde.

- **Snelh: bewogen gem.**: De gemiddelde snelheid waarmee u zich verplaatst sinds deze waarde voor het laatst is hersteld.
- **Snelh: totaal gem.**: De gemiddelde snelheid tijdens het verplaatsen en stoppen sinds deze waarde voor het laatst is hersteld.
- **Snelheid**: De huidige snelheid waarmee u zich verplaatst.
- **Snelheid Maximum**: De hoogste snelheid sinds deze waarde voor het laatst is hersteld.
- **Stijging Gemiddeld**: De gemiddelde verticale afstand van de stijging sinds deze waarde voor het laatst is hersteld.
- **Stijging l. ronde**: De verticale afstand van de stijging van de laatste voltooide ronde.
- **Stijging Maximum**: De maximale stijgsnelheid in voet per minuut of meter per minuut sinds deze waarde voor het laatst is hersteld.
- **Stijging ronde**: De verticale afstand van de stijging van de huidige ronde.
- **Stijging Totaal**: De totale afstand van de stijging tijdens de activiteit of sinds deze waarde voor het laatst is hersteld.
- **Stopwatchtimer**: De stopwatchtijd voor de huidige activiteit.
- **Temperatuur**: De temperatuur van de lucht. Uw lichaamstemperatuur beïnvloedt de temperatuursensor. Deze gegevens worden alleen weergegeven als uw toestel is aangesloten op een tempe™sensor.
- **Temperatuur Water**: De temperatuur van het water. Uw toestel moet zijn aangesloten op een NMEA 0183 toestel dat de watertemperatuur kan bepalen.
- **Tijd**: De tijd van de dag, op basis van uw huidige locatie en tijdinstellingen (notatie, tijdzone en zomertijd).
- **Tijd tot bestemming**: De tijd die u naar verwachting nodig hebt om de bestemming te bereiken. Deze gegevens worden alleen weergegeven tijdens het navigeren.
- **Tijd tot vlgnde**: De tijd die u naar verwachting nodig hebt om het volgende waypoint op de route te bereiken. Deze gegevens worden alleen weergegeven tijdens het navigeren.
- **Totale ronde**: De stopwatchtijd voor alle voltooide ronden.
- **Tripteller**: Een lopende meting van de afstand die is afgelegd sinds deze waarde voor het laatst is hersteld.
- **Triptijd**: Een lopende meting van de tijd die is besteed terwijl u in beweging was en terwijl u gestopt was sinds deze waarde voor het laatst is hersteld.
- **Triptijd Bewogen**: Een lopende meting van de tijd die is verstreken sinds deze waarde voor het laatst is hersteld.
- **Triptijd Gestopt**: Een lopende meting van de tijd die is verstreken zonder te bewegen sinds deze waarde voor het laatst is hersteld.
- **Van koers**: De afstand naar links of rechts die u van uw oorspronkelijke koers bent afgeweken. Deze gegevens worden alleen weergegeven tijdens het navigeren.
- **Verstr tijd act.**: De totale verstreken tijd. Als u bijvoorbeeld de timer start en 10 minuten hardloopt, vervolgens de timer 5 minuten stopt en daarna de timer weer start en 20 minuten hardloopt, bedraagt de verstreken tijd 35 minuten.
- **Vert. afst. tot bestem.**: De afstand die u stijgt tussen uw huidige positie en de eindbestemming. Deze gegevens worden alleen weergegeven tijdens het navigeren.
- **Vert. afst. tot volg.**: De afstand die u stijgt tussen uw huidige positie en het volgende via-punt op de route. Deze gegevens worden alleen weergegeven tijdens het navigeren.
- **Vert. snelh. tot bestem.**: De stijg- of daalsnelheid naar een vooraf bepaalde hoogte. Deze gegevens worden alleen weergegeven tijdens het navigeren.
- **Verticale snelheid**: De stijg- of daalsnelheid over tijd.
- **Wayp. bij best.**: Het laatste punt op de route naar de bestemming. Deze gegevens worden alleen weergegeven tijdens het navigeren.
- **Waypoint bij volgende**: Het volgende punt op de route. Deze gegevens worden alleen weergegeven tijdens het navigeren.

<span id="page-57-0"></span>**Wending**: Het hoekverschil (in graden) tussen de richting van uw bestemming en uw huidige koers. L betekent naar links afbuigen. R betekent naar rechts afbuigen. Deze gegevens worden alleen weergegeven tijdens het navigeren.

**Zon onder**: Het tijdstip waarop de zon ondergaat, gebaseerd op uw GPS-positie.

**Zon op**: Het tijdstip waarop de zon opkomt, gebaseerd op uw GPS-positie.

**Zon op/onder**: Het tijdstip van de volgende zonsopkomst of zonsondergang, gebaseerd op uw GPS-positie.

### Optionele accessoires

Optionele accessoires, zoals houders, kaarten, fitnessaccessoires en vervangingsonderdelen, zijn verkrijgbaar via<http://buy.garmin.com> of bij uw Garmin dealer.

#### tempe

Het toestel is compatibel met de tempe temperatuursensor. U kunt de sensor aan een stevige band of lus bevestigen op een plek waar deze is blootgesteld aan omgevingslucht, zodat de sensor een consistente bron van nauwkeurige temperatuurgegevens biedt. U moet de tempe sensor met uw toestel koppelen om temperatuurgegevens te kunnen weergeven. Zie de instructies bij uw tempe sensor voor meer informatie.

#### Tips voor het koppelen van draadloze sensoren

- Controleer of de sensor compatibel is met uw Garmin toestel.
- Voordat u de sensor met uw Garmin toestel koppelt, dient u een afstand van 10 m (33 ft.) ten opzichte van andere sensoren met ANT+ technologie in acht te nemen.
- Breng het Garmin toestel binnen 3 m (10 ft.) bereik van de sensor.
- Nadat u de koppeling tot stand hebt gebracht, herkent uw Garmin toestel daarna automatisch de sensor wanneer deze wordt activeert. Dit proces vindt automatisch plaats wanneer u het Garmin toestel inschakelt en zorgt ervoor dat de sensoren binnen enkele seconden zijn geactiveerd en klaar zijn voor gebruik.
- Na het koppelen ontvangt uw Garmin toestel alleen gegevens van uw eigen sensoren en u kunt dan ook gewoon in de buurt van andere sensoren komen.

# Problemen oplossen

#### Levensduur van de batter**ij** maximaliseren

U kunt verschillende acties ondernemen om de levensduur van de batterij te verlengen.

- Beperk de helderheid van de schermverlichting (*[De schermverlichting aanpassen](#page-9-0)*, pagina 4).
- Beperk de time-out van de schermverlichting (*[Scherminstellingen](#page-43-0)*, pagina 38).
- Verlaag de helderheid van de flitser of de flitsfrequentie (*[De zaklamp gebruiken](#page-34-0)*, pagina 29).
- Het scherm wordt automatisch uitgeschakeld wanneer de achtergrondverlichting is uitgeschakeld (*[Het](#page-43-0) [scherm uitschakelen](#page-43-0)*, pagina 38).
- Gebruik de expeditiemodus (*[Expeditiemodus inschakelen](#page-44-0)*, pagina 39).
- Schakel de draadloze connectiviteit uit (*[Wi‑Fi instellingen](#page-43-0)*, pagina 38).
- Schakel Bluetooth technologie uit (*[Bluetooth instellingen](#page-43-0)*, pagina 38).
- Schakel extra satellietsystemen uit (*[GPS en andere satellietsystemen](#page-9-0)*, pagina 4).

#### Langdurige opslag

Als u van plan bent uw toestel gedurende enige maanden niet te gebruiken, wordt u aangeraden de batterij voor ten minste 50% op te laden voor u het toestel opbergt. Het toestel moet worden bewaard op een koele, droge plek met ongeveer de normale huistemperatuur. Als u het toestel later weer wilt gebruiken, dient u het eerst volledig op te laden.

#### <span id="page-58-0"></span>Het toestel opnieuw opstarten

Als het toestel niet meer reageert, moet u het mogelijk opnieuw opstarten. Uw gegevens en instellingen worden dan niet gewist.

Houd de aan-uitknop ongeveer 30 seconden ingedrukt.

# **Hartslagzones**

Vele atleten gebruiken hartslagzones om hun cardiovasculaire kracht te meten en te verbeteren en om hun fitheid te verbeteren. Een hartslagzone is een bepaald bereik aan hartslagen per minuut. De vijf algemeen geaccepteerde hartslagzones zijn genummerd van 1 tot 5 op basis van oplopende intensiteit. Over het algemeen worden hartslagzones berekend op basis van de percentages van uw maximale hartslag.

#### Fitnessdoelstellingen

Als u uw hartslagzones kent, kunt u uw conditie meten en verbeteren door de onderstaande principes te begrijpen en toe te passen.

- Uw hartslag is een goede maatstaf voor de intensiteit van uw training.
- Training in bepaalde hartslagzones kan u helpen uw cardiovasculaire capaciteit en kracht te verbeteren.

Als u uw maximale hartslag kent, kunt u de tabel (*Berekeningen van hartslagzones*, pagina 53) gebruiken om de beste hartslagzone te bepalen voor uw fitheidsdoeleinden.

Als u uw maximale hartslag niet kent, gebruik dan een van de rekenmachines die beschikbaar zijn op internet. Bij sommige sportscholen en gezondheidscentra kunt u een test doen om de maximale hartslag te meten. De standaard maximale hartslag is 220 min uw leeftijd.

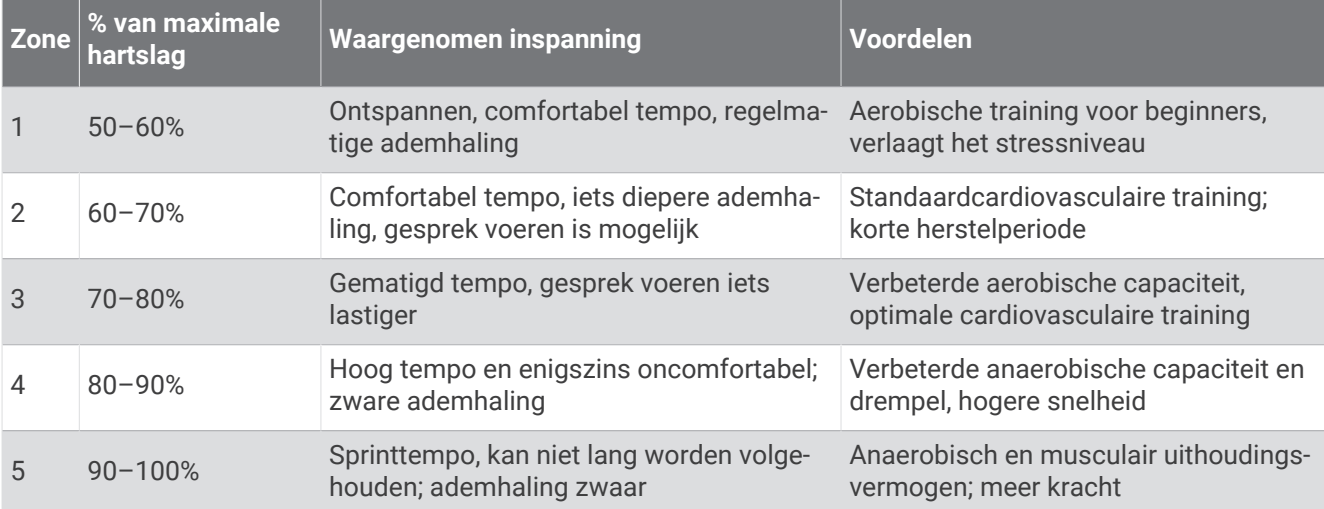

#### Berekeningen van hartslagzones

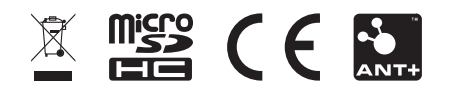

Februari 2024 GUID-5724F4C0-7557-4C51-BF07-54A567FA4600 v2